#### **Mance, Antonio**

#### **Undergraduate thesis / Završni rad**

**2023**

*Degree Grantor / Ustanova koja je dodijelila akademski / stručni stupanj:* **University of Pula / Sveučilište Jurja Dobrile u Puli**

*Permanent link / Trajna poveznica:* <https://urn.nsk.hr/urn:nbn:hr:137:816745>

*Rights / Prava:* [In copyright](http://rightsstatements.org/vocab/InC/1.0/) / [Zaštićeno autorskim pravom.](http://rightsstatements.org/vocab/InC/1.0/)

*Download date / Datum preuzimanja:* **2024-05-13**

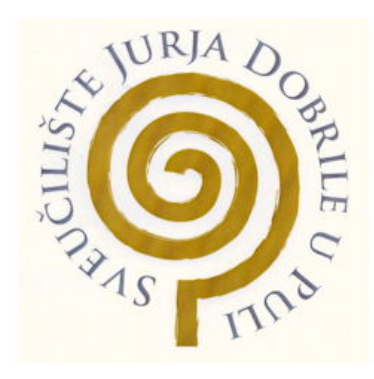

*Repository / Repozitorij:*

[Digital Repository Juraj Dobrila University of Pula](https://repozitorij.unipu.hr)

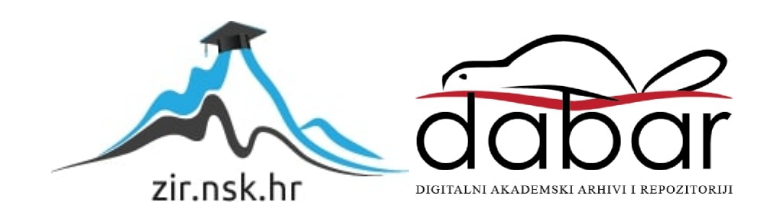

Sveučilište Jurja Dobrile u Puli Tehnički fakultet u Puli

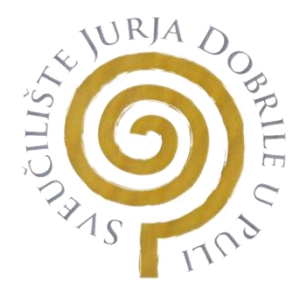

### **ANTONIO MANCE**

# **KREIRANJE 3D MODELA POMOĆU SOFTVERA BLENDER**

Završni rad

Pula, rujan, 2023. godine

Sveučilište Jurja Dobrile u Puli Tehnički fakultet u Puli

#### **ANTONIO MANCE**

#### **KREIRANJE 3D MODELA POMOĆU SOFTVERA BLENDER**

Završni rad

**JMB: 0303096784, redoviti student/ica Studijski smjer: Sveučilišni preddiplomski studij Računarstva** 

**Predmet: Inženjerska grafika i konstruiranje Znanstveno područje: Tehničke znanosti Znanstveno polje: Računarstvo Znanstvena grana: Inženjerska grafika i konstruiranje Mentor: doc.dr. sc. tech. Marko Kršulja**

Pula, rujan, 2023. godine

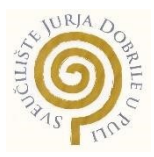

### **IZJAVA O AKADEMSKOJ ČESTITOSTI**

Ja, dolje potpisani Antonio Mance, kandidat za prvostupnika, smjera Računarstva ovime izjavljujem da je ovaj Završni rad rezultat isključivo mojega vlastitog rada, da se temelji na mojim istraživanjima te da se oslanja na objavljenu literaturu kao što to pokazuju korištene bilješke i bibliografija. Izjavljujem da niti jedan dio Završnog rada nije napisan na nedozvoljen način, odnosno da je prepisan iz kojega necitiranog rada, te da ikoji dio rada krši bilo čija autorska prava. Izjavljujem, također, da nijedan dio rada nije iskorišten za koji drugi rad pri bilo kojoj drugoj visokoškolskoj, znanstvenoj ili radnoj ustanovi.

**Student** 

U Puli, \_\_\_\_\_\_\_\_, \_\_\_\_\_\_\_\_ godine

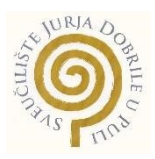

#### **IZJAVA**

#### **o korištenju autorskog djela**

Ja, Antonio Mance dajem odobrenje Sveučilištu Jurja Dobrile u Puli, kao nositelju prava iskorištavanja, da moj završni rad pod nazivom Kreiranje 3D modela pomoću softvera blender, koristi na način da gore navedeno autorsko djelo, kao cjeloviti tekst trajno objavi u javnoj internetskoj bazi Sveučilišne knjižnice Sveučilišta Jurja Dobrile u Puli te kopira u javnu internetsku bazu završnih radova Nacionalne i sveučilišne knjižnice (stavljanje na raspolaganje javnosti), sve u skladu s Zakonom o autorskom pravu i drugim srodnim pravima i dobrom akademskom praksom, a radi promicanja otvorenoga, slobodnoga pristupa znanstvenim informacijama.

Za korištenje autorskog djela na gore navedeni način ne potražujem naknadu.

U Puli, \_\_\_\_\_\_\_\_\_\_\_\_\_\_\_ (datum)

Potpis Police Company Police Company Police Company Police Company Police Company Police Company Police Company Police Company Police Company Police Company Police Company Police Company Police Company Police Company Polic

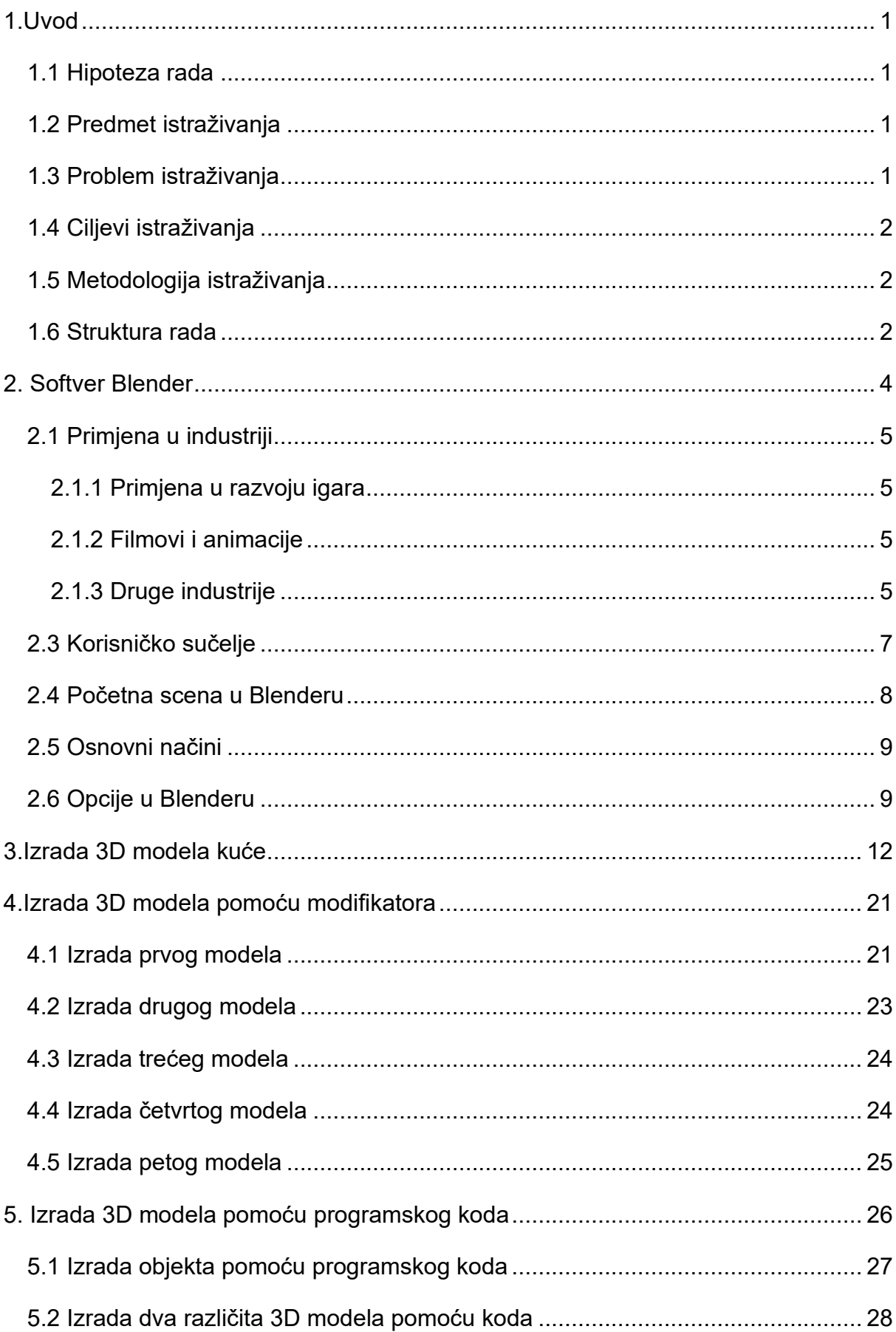

# **SADRŽAJ**

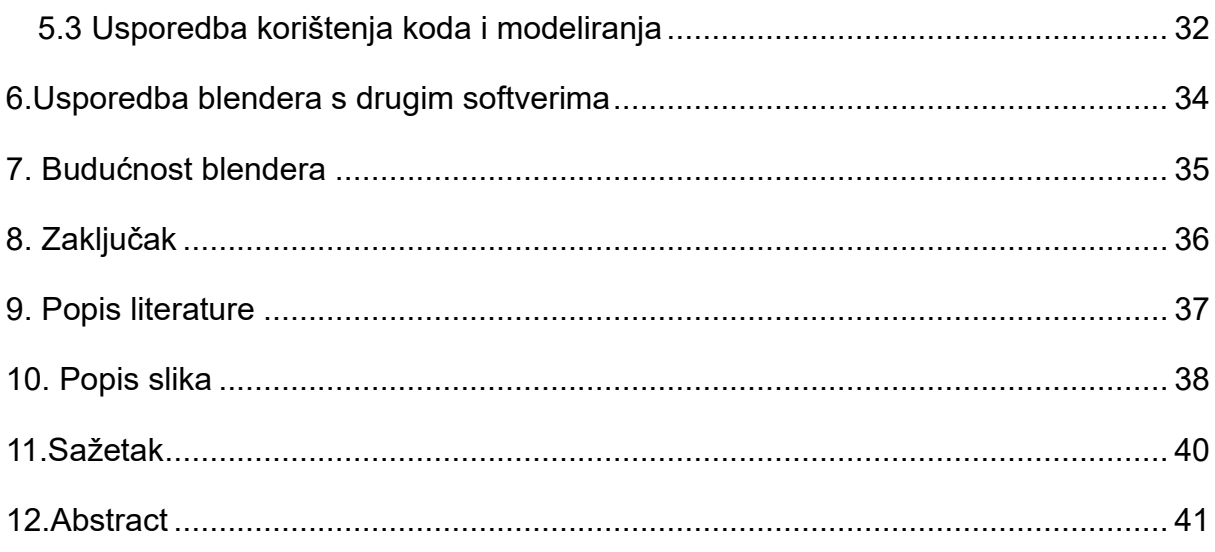

# <span id="page-7-0"></span>**1.Uvod**

Blender je besplatan softver za 3D modeliranje otvorenog koda. Omogućuje izvršavanje velikog broja zadataka kao modeliranje, animaciju, renderiranje, uređivanje videa i kreiranje video igrica. Korisnici ga koriste za stvaranje 3D modela, animacija, vizualnih efekata, pa čak i kod izrade virtualne stvarnosti. Težak je prilikom učenja, ali je iznimno praktičan i može proizvesti kvalitetne rezultate. Pošto ima velik broj značajki poput oblikovanja, teksturiranja i simulacije, općenito se smatra softverom za raznu upotrebu kod 3D dizajniranja i animacija.

Podržan je na više platformi uključujući Windows, macOS i Linux. Također se dobro prilagođava s drugim softverima za dizajniranje i uređivanje, što ga čini popularnim izborom za sve one koji se bave grafičkim dizajniranjem, animiranjem i u filmskoj industriji.

U radu će se prikazivati osnovne funkcionalnosti i korištenje prilikom kreiranja 3D modela, prikazivati će se na više primjera prilikom izrade 3D modela koristeći osnovnih alata i modifikatora. Isto tako će se opisati primjena u industriji kod razvoja igara, filmova i animacija. Opisat će se proces izrade 3D modela i dodatno će se prikazati 3D model koji je izrađen pomoću programskog koda.

## <span id="page-7-1"></span>**1.1 Hipoteza rada**

Za više primjera izradit će se njihovi 3D modeli u softveru Blender i izradit će se 3D modeli koji su napravljeni uz programski kod.

## <span id="page-7-2"></span>**1.2 Predmet istraživanja**

Predmet istraživanja je da se pomoću softvera blender napravi modeli 3D modeliranja, prikažu se njegove primjene i primjene u industriji.

## <span id="page-7-3"></span>**1.3 Problem istraživanja**

Problem koji se događa prilikom izrade 3D modela je upotreba funkcionalnosti blendera koje mogu biti raznolike. Prilikom izrade modela potrebno je primijeniti određene dimenzije i potpuno razumijevanje funkcionalnosti kako bi se izradio željeni model. Prilikom izrade modela pomoću programskog koda potrebno je pažljivo pozicionirati modele da se ne bi nalazili na istoj poziciji. Prva vještina koja je potrebna je samo poznavanje korištenja računala , razumijevanje 3D modeliranja i pažnja na detalj.

Prednost korištenja je to što je Blender besplatan, a nedostatak je vrijeme koje je potrebno da se savlada i problem što u industriji nije jedini koji se koristi.

# <span id="page-8-0"></span>**1.4 Ciljevi istraživanja**

Ciljevi istraživanja ovog rada jesu:

- Prikaz izrade jednostavnog modela kuće i jednostavnih modela koristeći jedne tehnike
- Izrada modela pomoću programskog koda
- Prikaz primjene blendera u industriji i razlika stvaranja 3D modela sa kodom i bez njega

# <span id="page-8-1"></span>**1.5 Metodologija istraživanja**

Prilikom izrade koristit će se različite metode istraživanja iz postojećih podataka o softveru Blender.

Prilikom izrade modela koristit će se funkcionalnosti koje se koriste u industriji i provjerit će se funkcioniranje modela.

Koristit će se modifikatori prilikom oblikovanja samog modela za dobivanje željenog oblika modela.

## <span id="page-8-2"></span>**1.6 Struktura rada**

Završni rad se podjeljuje u osam poglavlja.

U prvom dijelu se prikazuje hipoteza rada, predmet istraživanja opisani problemi i ciljevi istraživanja te navedene metode koje su se koristile prilikom izrade.

U drugom djelu se opisuje softver Blender kroz povijest, njegova primjena u industrijama igara i drugim industrijama. Opisuje se korisničko sučelje i osnove korištenja, prikazana je početna scena koja se pojavi prilikom izrade, prikazani su osnovni načini prilikom rada i opisane su moguće opcije.

U trećem djelu je opisan 3D model kuće i korištenje različitih naredba i spajanje objekta da se dobije izgled kuće sa dodanom bojom

Četvrti dio rada se bavi izradom 5 različitih modela pomoću različitih modifikatora koji su primijenjeni na svakom modelu da se dobije drugačiji rezultati oblikovanja modela.

U petom djelu rada se opisuje izrada dva različita modela sa različitim kodom koji odvaja modele od početne pozicije i daje im oblikovanja da bi se dobio željeni model i opisuje se izrađeni programski kodovi.

U šestom djelu uspoređuje se softver blender sa drugim softverima i opisuje se njegove prednosti i nestostaci prema drugim softverima koji se plaćaju

U sedmom djelu se opisuje daljnja primjena blendera u njegovoj budućnosti, načini koji će učiniti blender još više upotrebljivijim i u kojim područjima obrazovanja ili industrije će se nastaviti širiti.

U osmom djelu proveden je zaključak softvera.

### <span id="page-10-0"></span>**2. Softver Blender**

Blender je kreirao Nizozemac Ton Roosendaal. U početku 1989. godine je pokrenuo studio za 3D animaciju pod nazivom NeoGeo, a kreirao je blender prvi put kako bi zadovoljio potrebe studija. Naziv softvera dan je sa pjesmom Švicarskog elektro benda Yello. Blender je službeno prihvaćen 2. siječnja 1994. godine u početku kao softver za NeoGeo. Softver je zamišljen na način kako bi se olakšala prilagodba projekta, posebno za zahtjeve klijenata. [1]

Iz kasnih 1990-ih, Roosendaal je osnovao novu tvrtku NON (eng. Not a Number), kako bi se usredotočio na razvoj i marketing Blendera. Iako je u početku privukao brojne ulagače, na kraju je propao zbog financijskih poteškoća. Roosendaal nije odustao, te je radio na osnivanju Blendera i kroz uspješnu kampanju skupnog financiranja, uspio otkupiti prava na softver i učiniti ga je otvorenim kodom 2002. godine.

Funkcionalnost i unaprjeđenje Blendera se nalazi u njegovoj zajednici, koja omogućuje brzu prilagodbu sa potrebama korisnika. Blender je čak sudjelovao kod proizvodnje 3D filmova otvorenoga koda da demonstrira svoje mogućnosti softvera, počevši od Elephants Dream 2005. i nastavljajući sa serijom Open Movies koji istražuje različite žanrove i umjetničke stilove.

Kod kreiranja softvera koji su stvoreni za rješavanje problema, Blender se razvio u globalno prepoznat softver otvorenoga koda za 3D dizajn i animacije kojeg podržava velika zajednica širokih volontera.

# <span id="page-11-0"></span>**2.1 Primjena u industriji**

Blender je softver različite namjene koji je značajno utjecao na razne industrije te je izvorno stvoren kao višenamjenski softver. Blender je kasnije objavljen kao softver otvorenog koda, nudeći niz aplikacija od 3D modeliranja i teksturiranja do animacije i uređivanja videa.

# <span id="page-11-1"></span>**2.1.1 Primjena u razvoju igara**

Blender se koristi za stvaranje 3D modela, animacija i tekstura koje se naknadno uvoze u razvojne programe igara kao što su Unity ili Unreal Engine. Njegovo sučelje jednostavno je prilikom korištenja i ima veliki broj alata što ga čini idealnim za programere i velike studije.

S njegovim mogućnostima renderiranja u stvarnom vremenu, može se jednostavno vizualizirati tijek igre i napraviti trenutne prilagodbe.

Python skriptiranje u Blenderu omogućuje prilagođene alate s specifičnim potrebama razvoja igara [9]

## <span id="page-11-2"></span>**2.1.2 Filmovi i animacije**

Blender nudi niz alata za postavljanje i animaciju likova, što olakšava stvaranje složenih likova i pokreta.

Vizualni efekti (eng. VFX) sa svojim ugrađenim kompozitorom i brojem dodataka omogućuje sposobnost visokokvalitetnih vizualnih efekata, protiv komercijalnih softvera.

Prije produkcije animatori i kreatori filmova koriste Blender za skice scenarija i predvizualizacije kako bi dobili osjećaj tempa, kadriranja i kinematografije.

Blenderov mehanizam za renderiranje, Cycles, može se skalirati na više strojeva, što ga čini prikladnim za velike projekte koji zahtijevaju veliku snagu.

## <span id="page-11-3"></span>**2.1.3 Druge industrije**

Druge industrije u kojima se koristi blender su:

-Arhitektura i dizajn interijera - često koristi za stvaranje arhitektonskih vizualizacija, nudeći jeftiniju alternativu skupljem CAD softveru.

-Virtualna stvarnost- Blenderove mogućnosti u stvaranju 3D okruženja i sredstava te se sve više koristi.

-Obrazovanje- budući da je otvorenog koda i ima blagu krivulju učenja, široko se koristi u obrazovnim okruženjima za podučavanje koncepata u rasponu od 3D dizajna do računalnog programiranja.

-Oglašavanje i marketing- od stvaranja modela proizvoda do animiranja kratkih reklama, koristi se za razne primjene u oglašavanju.

-Znanost i istraživanje-ponekad se koristi u znanstvenim simulacijama ili za vizualizaciju složenih skupova podataka u tri dimenzije.

### <span id="page-13-0"></span>**2.3 Korisničko sučelje**

Korisničko sučelje(eng. User Interface ili UI) je međusobna komunikacija i interakcija između čovjeka i računala na uređajima. Također se može smatrati kao način komunikacije sa aplikacijama ili internet stranicom.

Korisničko sučelje u Blenderu osmišljeno je da korisnicima pruži široku opciju kreativnih alata unutar jednog softverskog okruženja, ali može biti prilično zbunjujuće za nove korisnike. Sučelje je vrlo prilagodljivo i izgrađeno oko koncepta radnih prostora, koji su skupovi panela i prozora za specifične zadatke kao što su modeliranje, animacija i kompozitiranje.

Prilikom otvaranja Blendera, obično se nalazi zadani radni prostor koji ima 3D prikaz u sredini. Ovdje se odvija većina rada na 3D modeliranju. Na vrhu se obično nalazi glavni izbornik i alatna traka koji omogućuju brzi pristup često korištenim naredbama i alatima. Desno se često nalazi preglednik strukture(eng. Outliner) koji pruža strukturu prikaza svih objekata u sceni i ploča svojstva na kojoj se mogu podesiti detalji poput postavki materijala, teksture i osvjetljenja. S lijeve strane nalazi se polica s alatima koja nudi razne alate povezane s trenutnim načinom rada, poput uređivanja ili kiparstva objekta.

Jedna od jedinstvenih značajki Blenderovog korisničkog sučelja je korištenje brzih tipki za gotovo svaku funkciju. Ovo omogućuje iskusnim korisnicima da rade vrlo brzo, ali doprinosi strmoj krivulji učenja za nove korisnike. Međutim, softver nudi savjete za alate i savjete na zaslonu kako bi proces učenja bio lakši. [2]

# <span id="page-14-0"></span>**2.4 Početna scena u Blenderu**

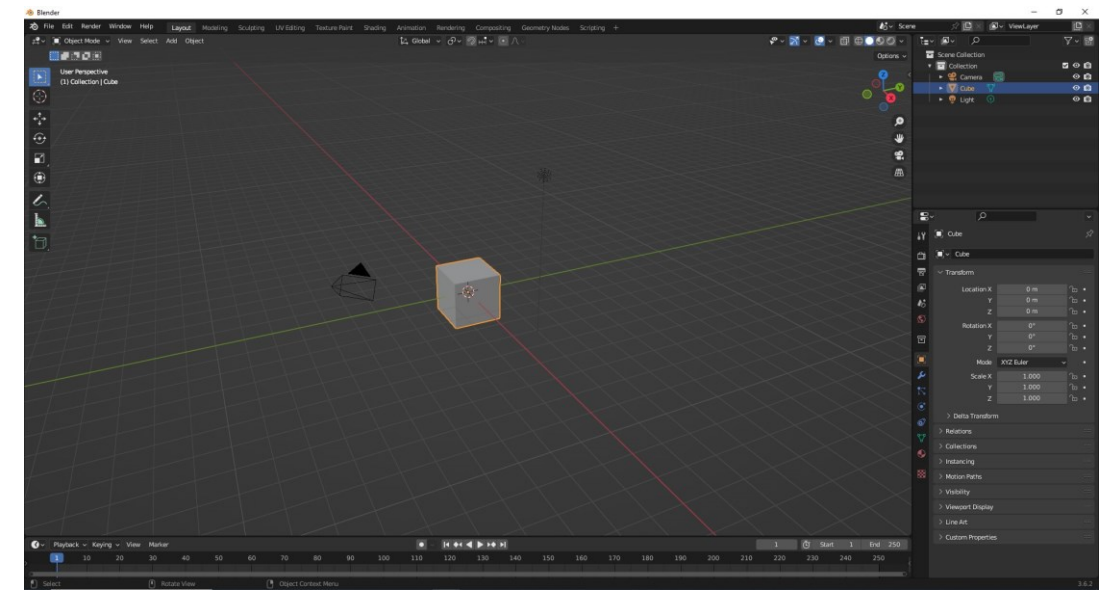

Slika 1: Početni zaslon sa 3D pogledom

Izvor: Prikaz autora iz aplikacije Blender 3.6

Prilikom otvaranja programa u 3D prikazu prvo što je prikazano na sceni je kocka, kamera i svijetlo. Kocka je jedna od standardnih kolekcija oblika kod 3D objekata koje su već unaprijed izrađene od Blendera. [3]

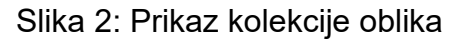

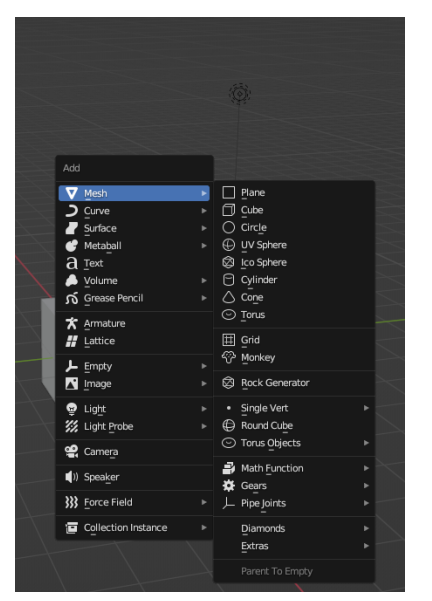

Izvor: Prikaz autora iz aplikacije Blender 3.6

Kao što je prikazano sa slike u Blenderu su već unaprijed izrađeni oblici zbog lakše upotrebe kao naprimjer kocka, krug, ravnina, torus itd.

Sljedeće što se pojavljuje prilikom prvog otvaranja je objekt kamere koja predstavlja pogled sa kojeg će se prikazivati scena. Kamera se može modificirati kao i prava kamera da se dobije zamišljena scena.

Zadnje što se prikazuje na sceni je točkasto svijetlo koje odašilje svijetlost u svakom smjeru iz jedne točke. Može se mijenjati boja, jačina svijetlosti, i druga svojstva svijetla za bolji prikaz scene. Stavljeni položaj i svojstva će utjecati na izgled kocke kod prikazivanja.

#### <span id="page-15-0"></span>**2.5 Osnovni načini**

Prvi način koji je osnovan je način rada objekta (eng. Object mode) gdje se omogućuje mijenjanje ,rotacija, povećavanje i smanjivanje veličine objekata u svim smjerovima bez ikakvog utjecaja na strukturu.

Osim njega postoji i način uređivanja (eng. Edit mode) koji promjenjuje i manipulira oblik objekata u svim smjerovima, u usporedbi rad objekta se izvršava na cijelom objektu, a unutar načina uređivanja se mijenja izgled i struktura dijelova objekta. Način oblikovanja (eng. Sculpt mode) je način za modeliranje objekata pomoću raznih kistova sa određenim funkcijama. Primjenjuje se prilikom izrade kompleksnih oblika dok se druga dva načina koriste za mehaničke objekte. [5]

#### <span id="page-15-1"></span>**2.6 Opcije u Blenderu**

Blender je softver sa velikim skupom opcija, jedne od opcija su 3D modeliranje, izgled, oblikovanje, UV uređivanje, slikanje teksturiranje, sjenčanje, animamiranje, renderiranje, sastavljanje, geometrijski čvorovi i skriptiranje.

Izgled se koristi kada se započinje sa postavljanjem radog prostora i za raspoređivanje različitih elemenata prilikom rada. Taj korak će kod upravljanja složenog projekta koji često zahtijeva istovremeni rad među više područja , primjerice kao 3D modeliranje i animacije olakšati rad.

3D modeliranje je često ulazna točka za bilo koji Blender projekt. Softver pruža ekspanzivan radni prostor za konstruiranje trodimenzionalnih oblika. Bilo da se radi

na arhitektonskim nacrtima ili zamršenim likovima, 3D modeliranje služi kao temelj za usavršavanje osnova.

Kiparstvo je još jedna kreativna opcija koja omogućuje oblikovanje modela poput gline, dodavanje zamršenih detalja ili stvaranje organskih oblika. Ovo je posebno korisno za dizajn likova i omiljeno je među korisnicima koji su specijalizirani za modele s visokim detaljima.

UV uređivanje uključuje izravnavanje 3D modela na 2D površinu. Ovaj proces je ključan kod kasnije faze teksturiranja jer omogućuje korisnicima da precizno preslikaju 2D teksture na 3D površinu.

Slikanje teksture slijedi UV odmatanje. Blenderovi alati omogućuju korisnicima da slikaju izravno na površini objekta ili primjenjuju unaprijed napravljene teksture. Ova faza dodaje boju, materijal i dubinu modelima, poboljšavajući njihov izgled ili obradu. Sjenčanje je mjesto gdje se može dodatno poboljšati modeli koji su definirani sa interakcijom na svjetlo. Bilo da se cilja na foto realistične rezultate ili stilizirani izgled, Blenderove mogućnosti sjenčanja nude kontrolu koja je potrebna.

Animacija u Blenderu je složeni, višestruki proces. Može se animirati jednostavno kretanje predmeta ili radnje složenih likova. Softver nudi opsežne alate, od ključnih okvira do široke opreme, omogućujući dinamično i interaktivno upravljanje.

Renderiranje je proces u kojem se 3D scena pretvara u 2D sliku ili video. Blender nudi različite mehanizme za renderiranje i postavke za postizanje željene razine detalja i realizma ili umjetničkog stila.

Slaganje je faza nakon produkcije u kojoj se može kombinirati više elemenata u jednu scenu, prilagoditi boje, dodati efekte i još mnogo toga. Ovaj je postupak neophodan za postizanje konačnog proizvoda.

Geometrijski čvorovi nude način za stvaranje složenih proceduralnih modela i animacija. Ovaj način se temelji na čvorovima te pruža fleksibilnost i ogroman način za upravljanje geometrijskim podacima, te olakšava stvaranje automatiziranih dizajna.

Skriptiranje ima mogućnost prilagodbe funkcionalnosti i automatizacije preko programiranja u Pythonu. Ova značajka može uvelike ubrzati sam tijek rada i nudi rješenje kada se izrađuju složeniji problemi koji se možda neće lako riješit kod običnog korisničkog sučelja.

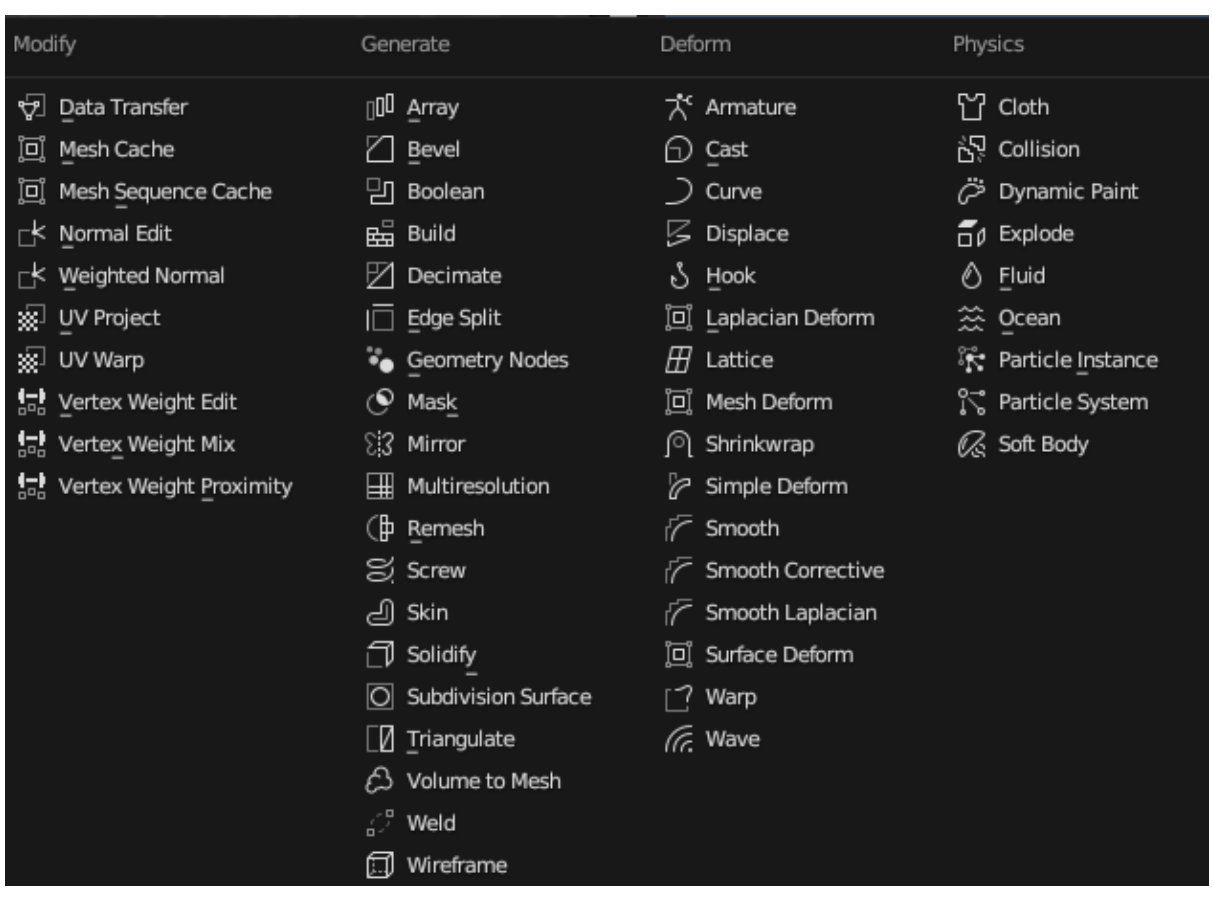

Slika 3: Opcije Modifikatora u blenderu

Izvor: Prikaz autora iz aplikacije Blender 3.6

Blender ima brojne modifikatore koji se koriste kod modifikacije objekta.

Modifikatori dodaju efekte automatski i time skraćuju izradu koja bi bila izazovna bez nje. Djeli se na četiri skupine. U prvoj skupini se nalaze modifikatori (eng. Modify) koji mijenjaju dio teksture i materijala. U drugoj skupini je generiranje (eng. Generate) koje mijenja oblik i strukturu samog oblika primjerice zrcala (eng. Mirror) koji će automatski napraviti isti dio. U trećoj skupini se nalazi deformator (eng. Deform) koji dodaje oblik objektu, ali ne dodaje ili miče geometriju i često se koristi kod animiranja ili kompleksnih transformacija.

U četvrtoj skupini se nalaze vidovnjaci (eng. Physics) koji simulira interakcije, primjerice može pretvoriti objekt da djeluje poput tkanine ili vode. Naprimjer modifikator tkanine (eng. Cloth) bi dao objektu svojstvo da se ponaša poput tkanine.

# <span id="page-18-0"></span>**3.Izrada 3D modela kuće**

Kod izrade kuće prvo je bitno odrediti dimenziju kocke koja će predstavljati oblik kuće i nakon toga potrebno je dodati krov i dimnjak ,odrediti dimenzije za vrata i za kvaku na vratima , dodati određena udubljena na vratima i prozorima i dodati samo stepenište. [6]

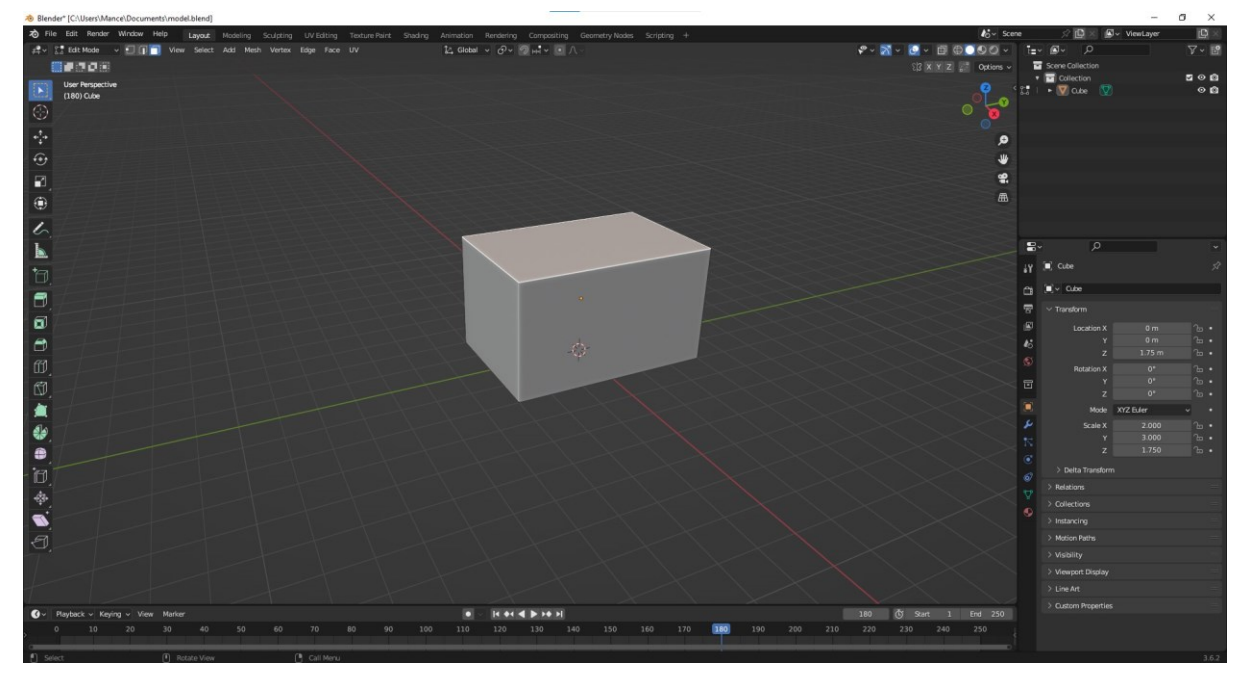

Slika 4: Izrada dimenzija kuće pomoću objekta kocke

Izvor: Prikaz autora iz aplikacije Blender 3.6

Nakon dodavanja dimenzija kocke dodaje se krov koji se odvaja od dijela kocke u poseban objekt i koristi se naredba istiskivanja (eng. Extrude) koja povlači dio kocke prema gornjem djelu i moguće je ručno promijeniti dimenzije proširenja prema gore i nakon završene modifikacije.

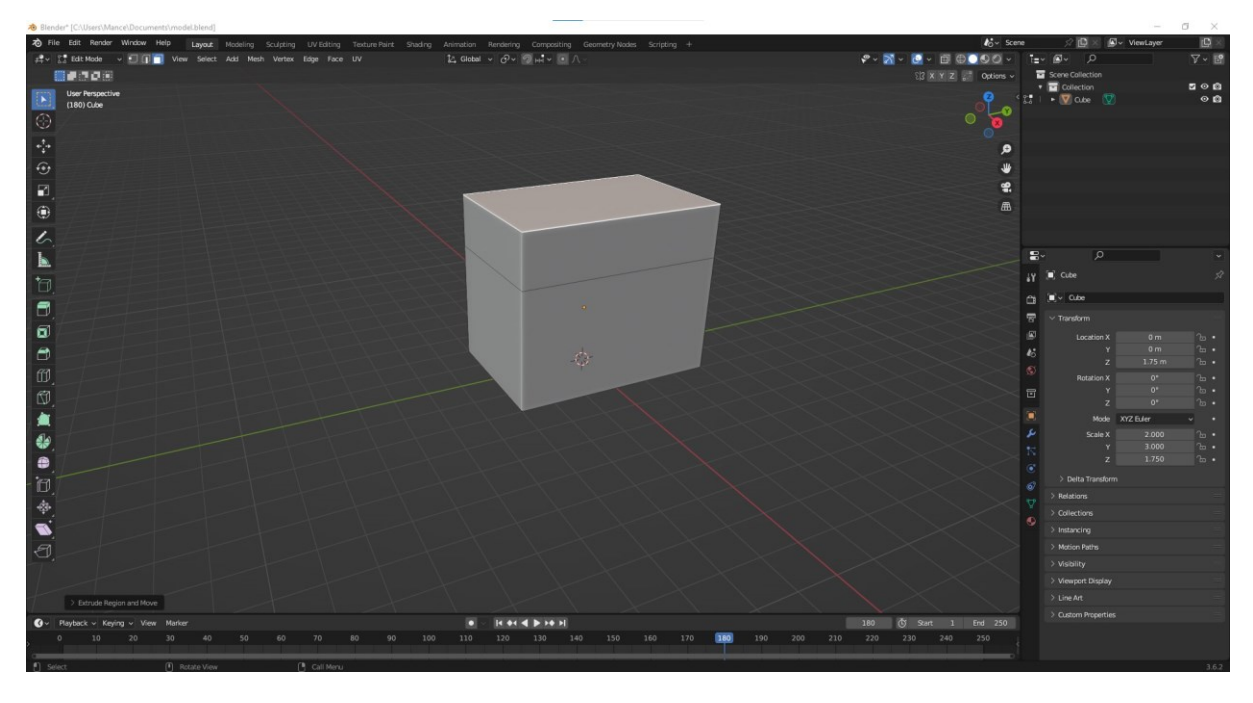

Slika 5: Izrada naredbe istiskivanja kod kocke

Slika 6: Dodavanje dimenzije kuće i krova

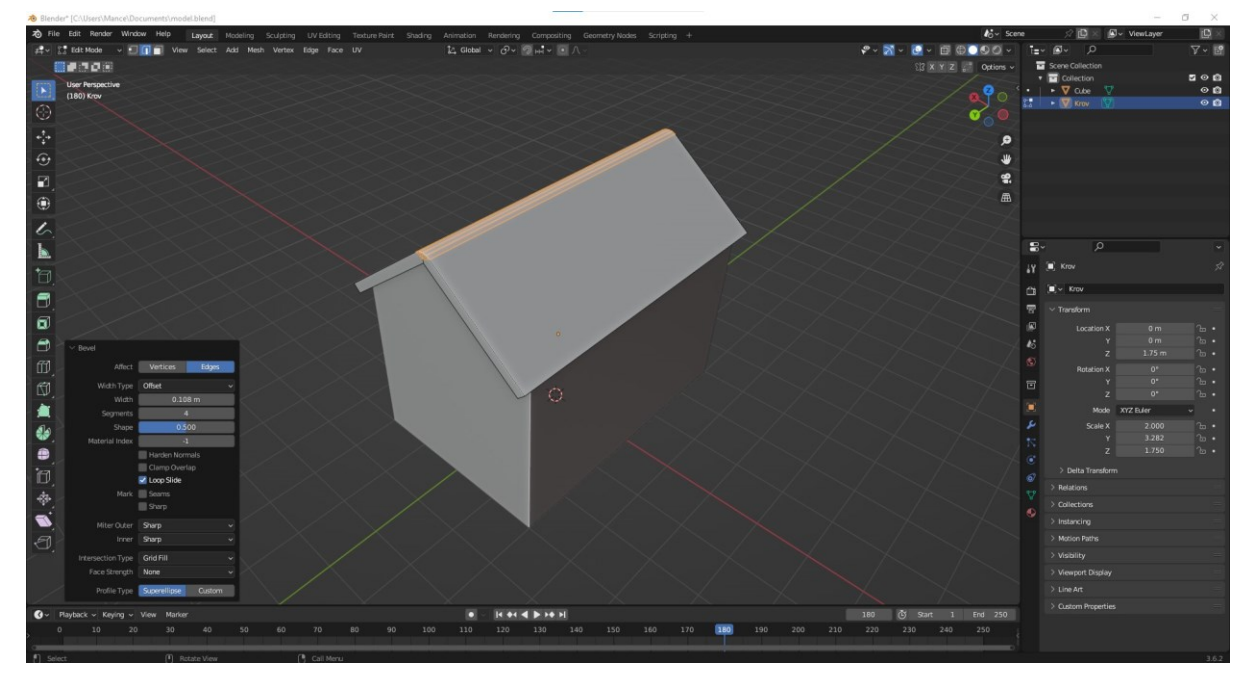

Izvor: Prikaz autora iz aplikacije Blender 3.6

Na slici je prikazana početna kocka koja je povećana i pomoću naredbe istiskivanja. Kocka je podignuta prema gore i od gornjeg djela je izrađen krov koji je podebljan i odvojen od objekta kocke.

Način na koji se odabire dio kocke i mijenja njezin oblik u načinu uređivanja je pomoću jedne od tri opcija koje se nalaze u njemu.

Slika 7: Prikaz tri opcije manipulacije objekta

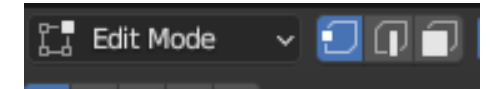

Izvor: Prikaz autora iz aplikacije Blender 3.6

Pomoću prve opcije vrh, manipulira se objekt pomoću njegovih vrhova. Druga opcija je rub koji se koristi kod pomicanja ,skaliranja i rotacije rubova i učinkovitije je od prve opcije. Treća opcija lice (eng. Face) služi kod odabira jednog ili više strana objekta i korisna je prilikom promjene jednog djela objekta bez diranja drugog dijela. Nakon toga ubacuje se dimnjak koji je dodan pomoću objekta kocke i uređen i smanjen da izgleda poput dimnjaka

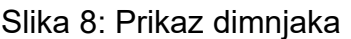

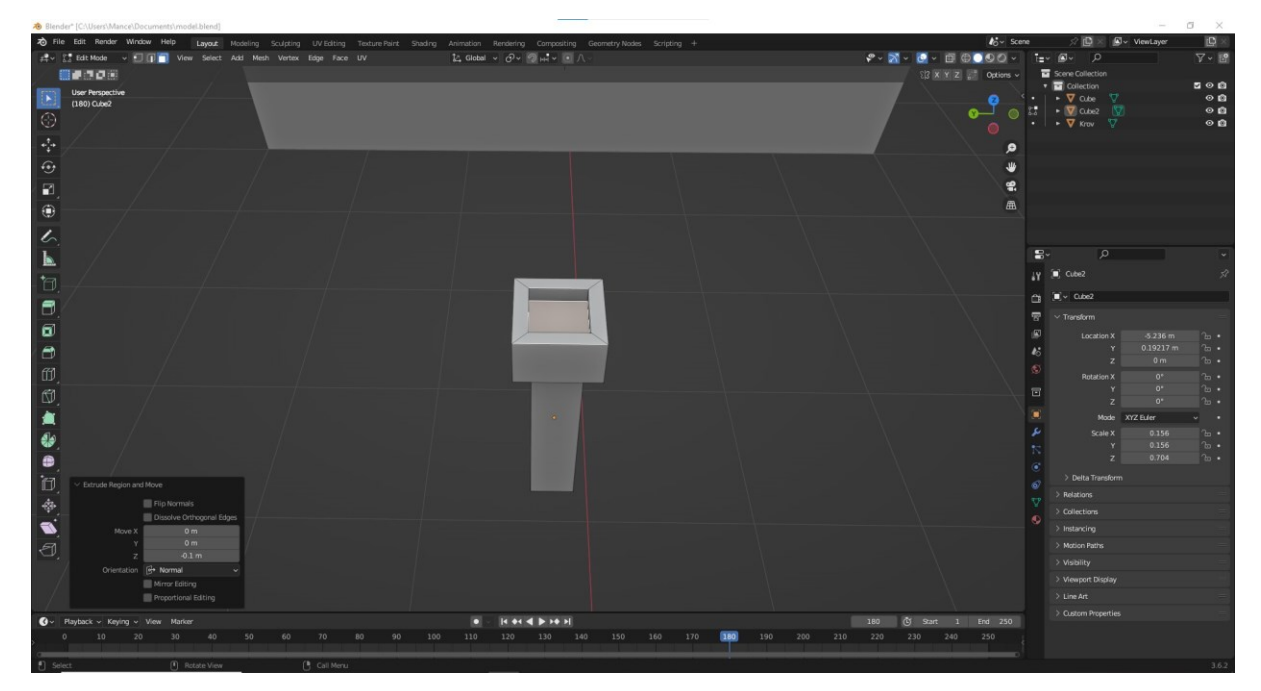

Izvor: Prikaz autora iz aplikacije Blender 3.6

Nakon ubacivanja dimnjaka na njegovo mjesto dodaje se vanjski dio oko kuće pomoću reza petlje (eng. Loop cut) koji odvaja doljnji dio kocke i time se može proširiti pomoću mjerila (eng. Scale) naredbe koja proširuje ili smanjuje.

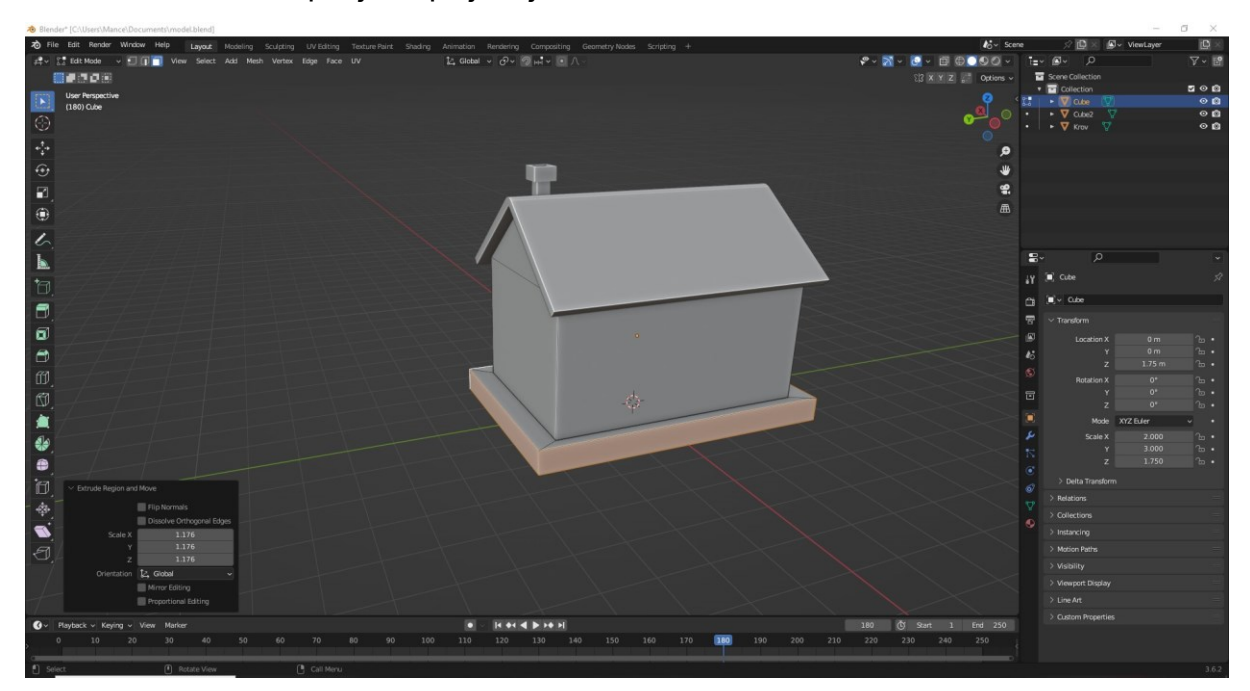

Slika 9: Prikaz reza petlje I opcije mjerila

Izvor: Prikaz autora iz aplikacije Blender 3.6

Nakon dodavanja vanjskog dijela ,dodaje se nova kocka veličine vrata pomoću koje će se lakše izvršiti izrada vrata i dodaje se novi objekt cilindar koji je smanjen i dodan kao oblik kvake na vratima.

Slika 10. Dodavanje vrata sa udubljenjem

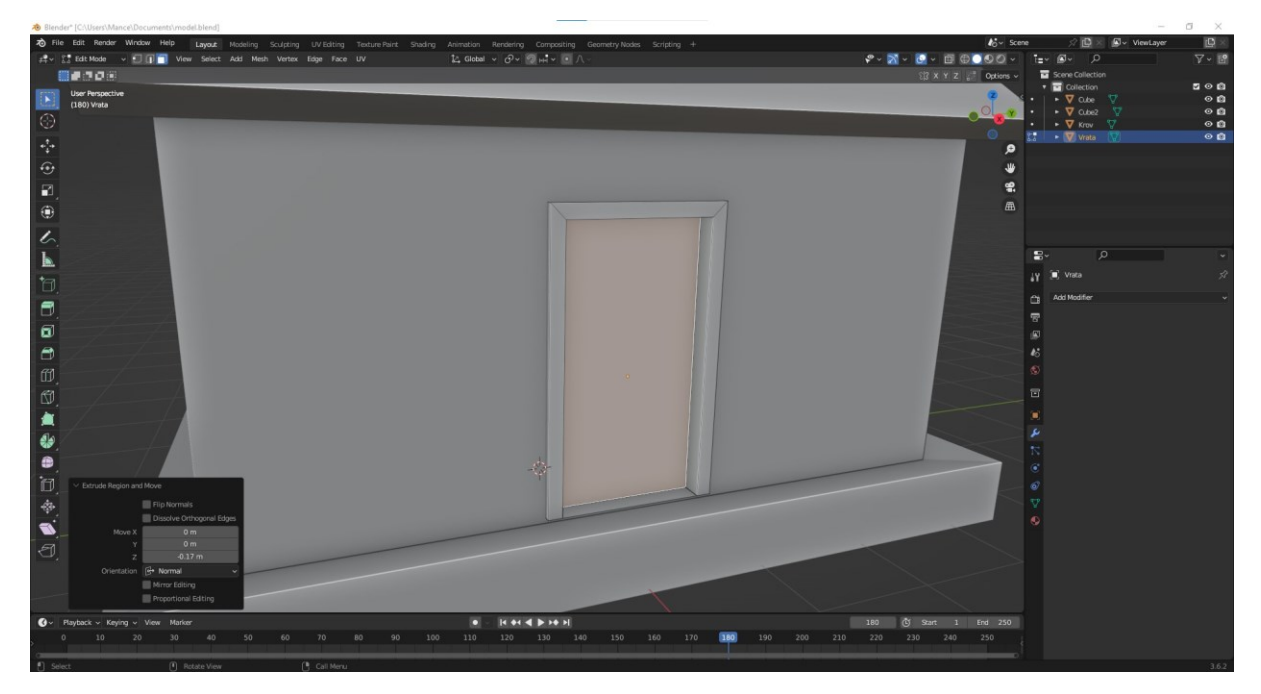

Izvor: Prikaz autora iz aplikacije Blender 3.6

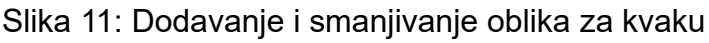

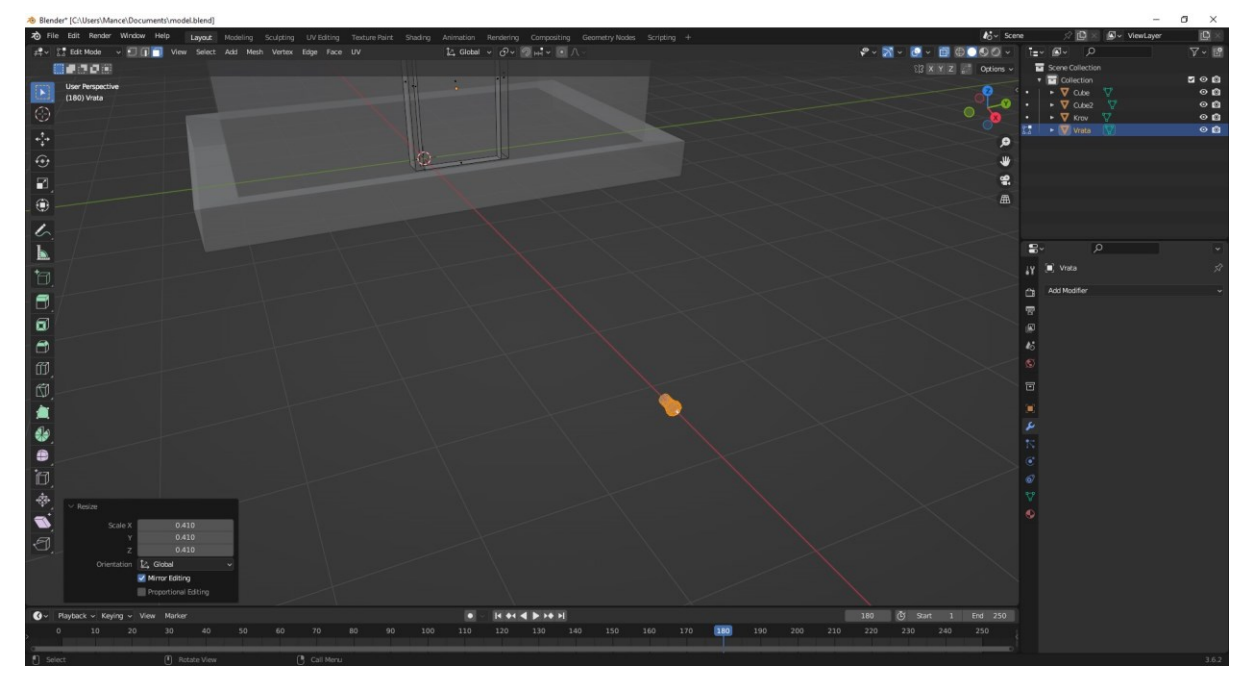

Izvor: Prikaz autora iz aplikacije Blender 3.6

Slika 12: Prikaz završenih vrata sa dodanom kvakom

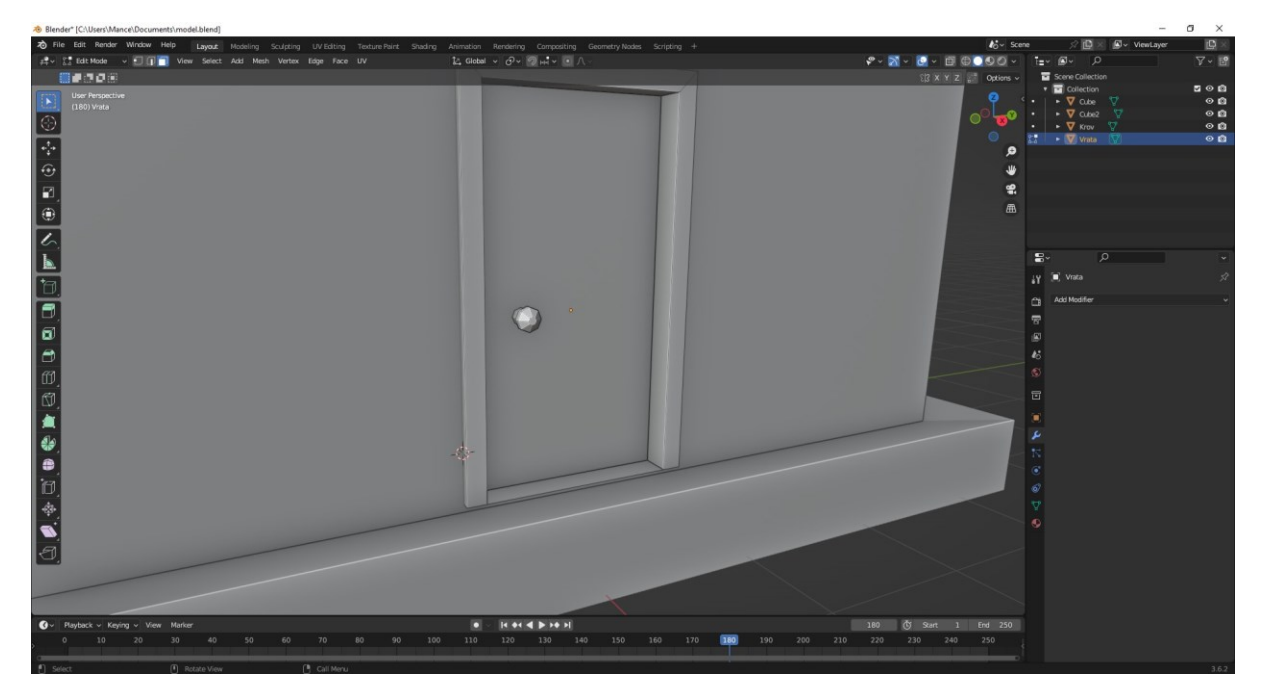

Izvor: Prikaz autora iz aplikacije Blender 3.6

Nakon ubacivanja vrata dodaje se novi objekt kocke koji će služiti kao svi prozori koji će biti dodani.

Kocka je stavljena u željenu veličinu i pozicionirana je u ravnini sa vratima.

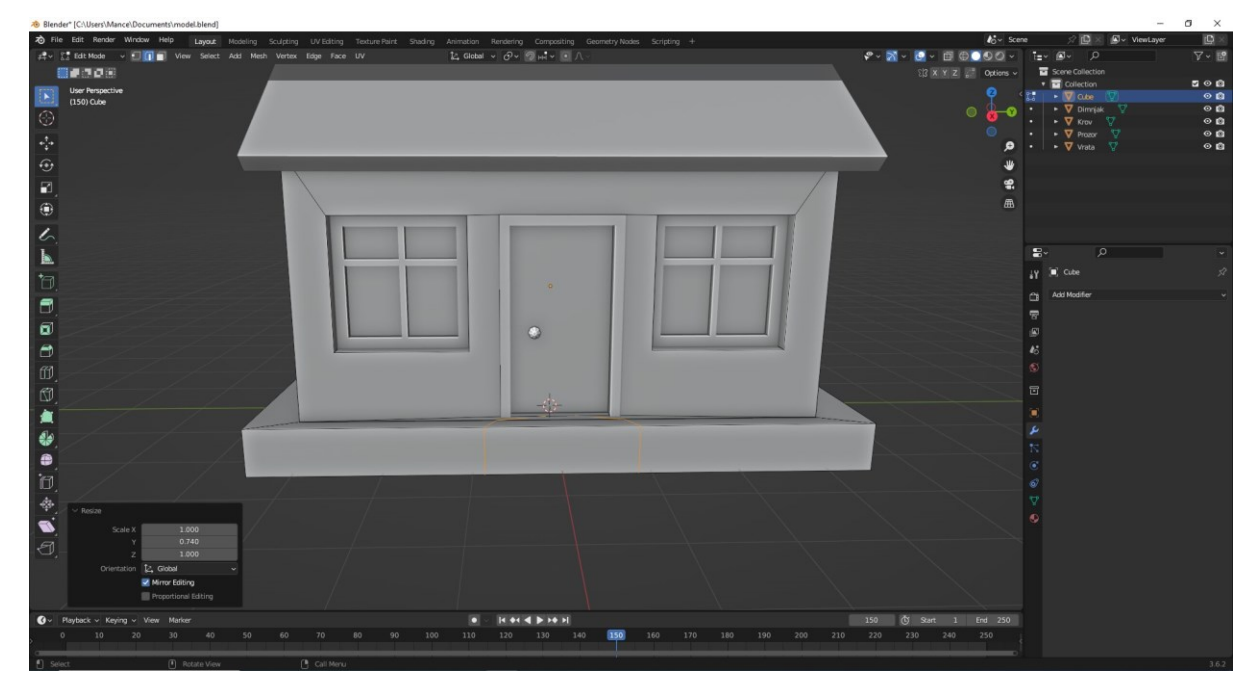

Slika 13: Prikaz dovršenih prozora

Izvor: Prikaz autora iz aplikacije Blender 3.6

Pomoću mjerila, modifikacije zrcala , reza petlje i opcije istiskivanja ubačeni su prozori sa svake strane. Opcija mjerila se koristi kod promjene veličine objekta , modifikator zrcala se koristi da napravi isti prozor na sve četiri strane, rez petlje se koristi kod izreza rupa na prozoru i opcija istiskivanja se koristi da doda dubljinu prozora prema unutra. Nakon ubacivanja prozora ubacuju se stepenice pomoću dva reza petlje.

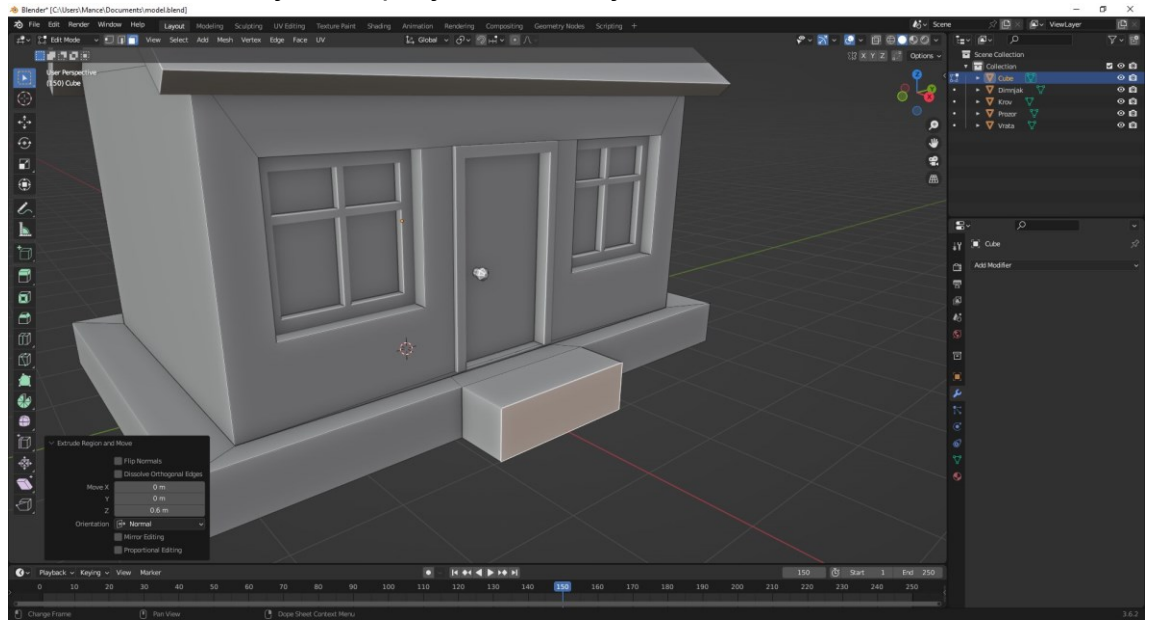

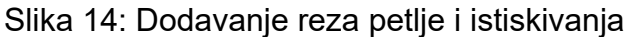

Izvor: Prikaz autora iz aplikacije Blender 3.6

Nakon reza petlje i istiskivanja izvađeni dio se dijeli na pola pomoću nožnog alata koji reže nacrtani dio po ravnini.

I nakon odabira željene polovice ta polovica se pomoću naredbe istiskivanja privlači prema van u željenoj dimenziji da se dobije drugi dio stepeništa.

Slika 15: Dodavanje stepeništa

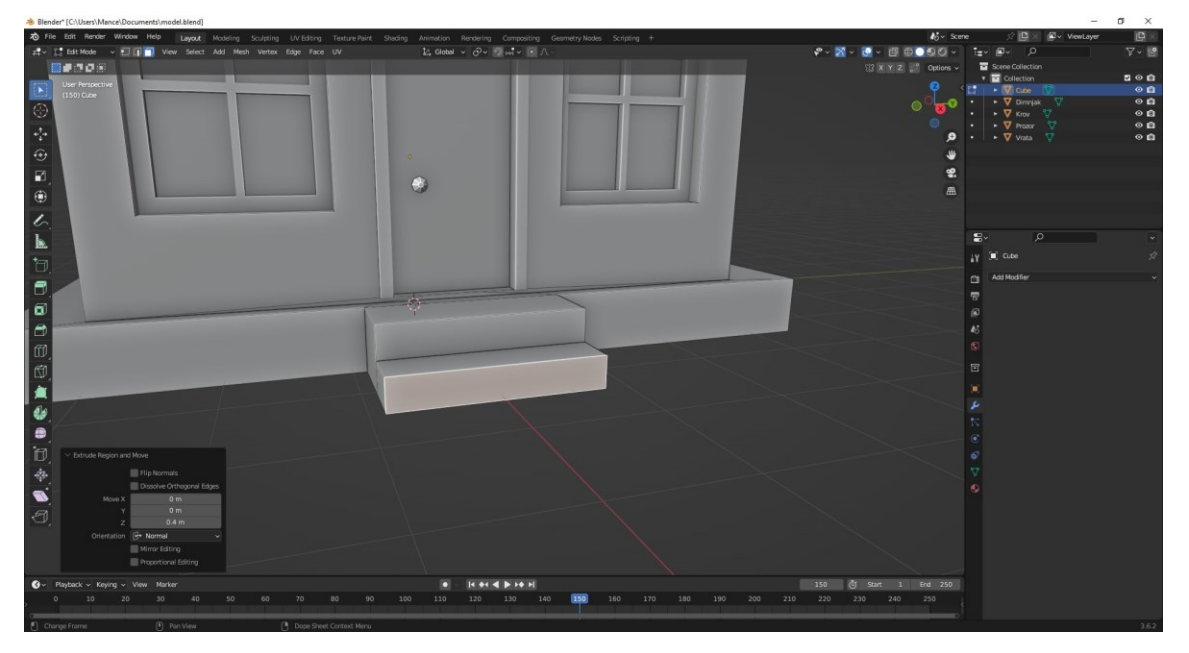

Izvor: Prikaz autora iz aplikacije Blender 3.6

Slika 16: Završni izgled kuće

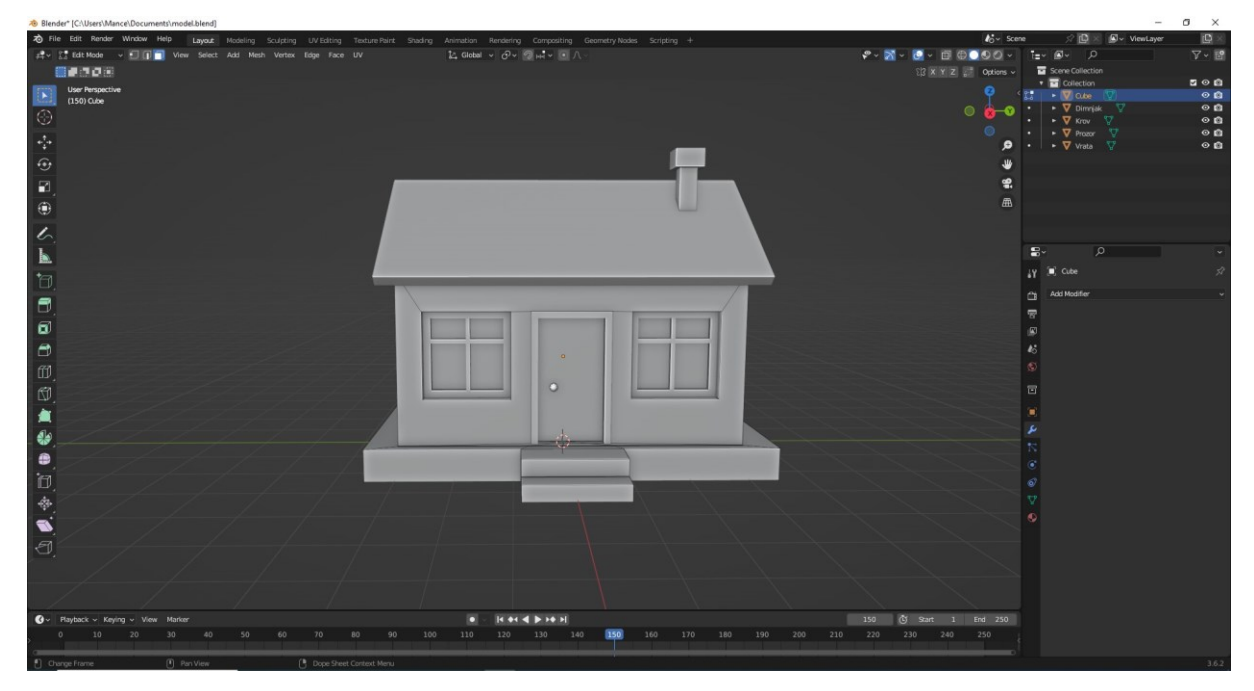

Izvor: Prikaz autora iz aplikacije Blender 3.6

Nakon dodavanja stepeništa potrebno je primijeniti boje na kuću koristeći svojstva materijala (eng. Material properties).

Pomoću svojstva materijal se dodaje željeni izgled kuće koristeći teksture, boje i efekte, te se dodaje intenzitet same boje koja se primjenjuje pri svakom objektu.

| Blender" [C:\Users\Mance\Documents\model.blend]                                                                                                    | $\sigma$ $\times$<br>$-$                                                                                                    |
|----------------------------------------------------------------------------------------------------|----------------------------------------------------------------------------------------------------|
| > File Edit Render Window Help Layout Modeling Sculpting UV-Edting Texture-Paint Shading Animation Rendering Compositing Geometry-Nodes Scripting +                                                                                                    | $\mathbb{D}$<br>$k_2^*$ Scene<br>$\mathcal{P}(\mathbb{D}) \times (\mathbb{D})$ ViewLayer                                                                       |
| 2 - E Edit Mode < El pl View Select Add Mesh Vertex Edge Face UV                                                                                                    | $\mathcal{P}\cdot\mathbf{N}\cdot\mathbf{C}\cdot\mathbf{B}\oplus\mathbf{CO}\odot\cdot$<br>$\nabla - \mathbb{E}$<br>1回~<br>$\mathbb{I}_{\mathbb{H}}$<br>$\alpha$ |
| 田原知の説                                                                                                    | $\frac{1}{2}$ X Y Z Options $\sim$<br>Scene Collection<br><b>v</b> collection<br>000                                                                           |
| <b>User Perspective</b><br>$\boxed{2}$<br>$(150)$ Prozon                                                                                                    | $\bullet$ $\nabla$ cube $\nabla$<br>$\circ$ <b>n</b>                                                                                                    |
| $\Theta$                                                                                                    | $\circ$ <b>n</b><br>$\bullet$ $\nabla$ Dimmak $\nabla$<br>$\circ$                                                                                              |
|                                                                                                    | $\bullet$ $\nabla$ Krov<br>$\circ$ $a$<br>22<br>$\circ$ <b>n</b><br>$\rightarrow$ $\sqrt{2}$ Process                                                           |
| $\oplus$ $\oplus$                                                                                                    | $\circ$ n<br>$\bullet$ $\bullet$ $\nabla$ vrata $\nabla$<br>$\circ$                                                                                            |
|                                                                                                    | للل                                                                                                    |
|                                                                                                    | 黑                                                                                                    |
| $\frac{1}{10}$                                                                                                    | 画                                                                                                    |
|                                                                                                    |                                                                                                    |
| $\epsilon$                                                                                                    |                                                                                                    |
| $\mathbf{F}$                                                                                                    | $\mathbf{E}$<br>$\circ$                                                                                                    |
|                                                                                                    | LY Material.004                                                                                                    |
|                                                                                                    | Material.005                                                                                                    |
| $\begin{tabular}{ c c } \hline \rule{0.3cm}{.04cm} \rule{0.2cm}{.04cm} \rule{0.2cm}{.0$ | ▫                                                                                                    |
| $\boxed{\sigma}$                                                                                                    | 昱                                                                                                    |
|                                                                                                    | 個<br>٠<br>$A_2$ +                                                                                                    |
| $\theta$                                                                                                    | $\mathcal{E}^*$<br>OB x V-<br>$\bigcirc$ Material.004                                                                                                    |
| $\mathbbmss{d}$                                                                                                    | Deselect<br>Select<br>Assign                                                                                                    |
| $\circledR$                                                                                                    | 同<br>> Preview                                                                                                    |
|                                                                                                    | $\blacksquare$<br>$\vee$ Surface                                                                                                    |
|                                                                                                    | Ð<br>Use Nodes                                                                                                    |
|                                                                                                    |                                                                                                    |
|                                                                                                    | Surface . Principled BSDF                                                                                                    |
|                                                                                                    | GGX<br>$\vee$ =                                                                                                    |
|                                                                                                    | Random Walk<br>$\vee$ .                                                                                                    |
| 真心自己令人                                                                                                    | Base Color                                                                                                    |
|                                                                                                    | Subsurface .<br>0.000<br>Subsurface Radius<br>1.000                                                                                                    |
| $\bigcirc$                                                                                                    | 0.200                                                                                                    |
|                                                                                                    | 0.100                                                                                                    |
|                                                                                                    | Subsurface Color                                                                                                    |
|                                                                                                    | 1.400<br>Subsurface IOR<br>Subsurface Aniso .<br>0.000                                                                                                    |
| C ~ Playback ~ Keying ~ View Marker                                                                                                    | C Start 1 End 250<br>150<br><b>HOI 4 DION</b><br>0.000<br>Metallic .                                                                                           |
| 100<br>110<br>120<br>SO<br>60<br>70<br>80                                                                                                    | 150<br>210<br>220<br>230<br>240<br>130<br>200<br>250<br>140<br>160<br>170<br>180<br>190<br>0.500<br>Specular .                                                 |
| <b>3</b> Call Menu<br><sup>[]</sup> Select<br>[4] Rotate View                                                                                                    | 3.6.2                                                                                                    |

Slika 17: Dodavanje boja

Izvor: Prikaz autora iz aplikacije Blender 3.6

Prilikom dodavanja bolja krovu i vratima je dodana smeđa boja, dimnjaku je dodijeljena crna boja, prozorima je dodijeljena bjela boja sa crnom unutrašnjosti, kvaka od vrata je stavljena u crnu boju i stepenište i ostali dio kuće je primijenjen u žutoj boji.

# <span id="page-27-0"></span>**4.Izrada 3D modela pomoću modifikatora**

Prilikom izrade više 3D modela koji imaju slične oblike mogu se koristiti različiti modifikatori. U napravljenim primjerima koristili su se vijak (eng. Screw), učvršćivanje (eng. Solidify) i podjela (eng. Subdivision). [7]

### <span id="page-27-1"></span>**4.1 Izrada prvog modela**

Prilikom izrade prvog modela koristio se jedan vert (eng. Single vert) koji se istisnuo.

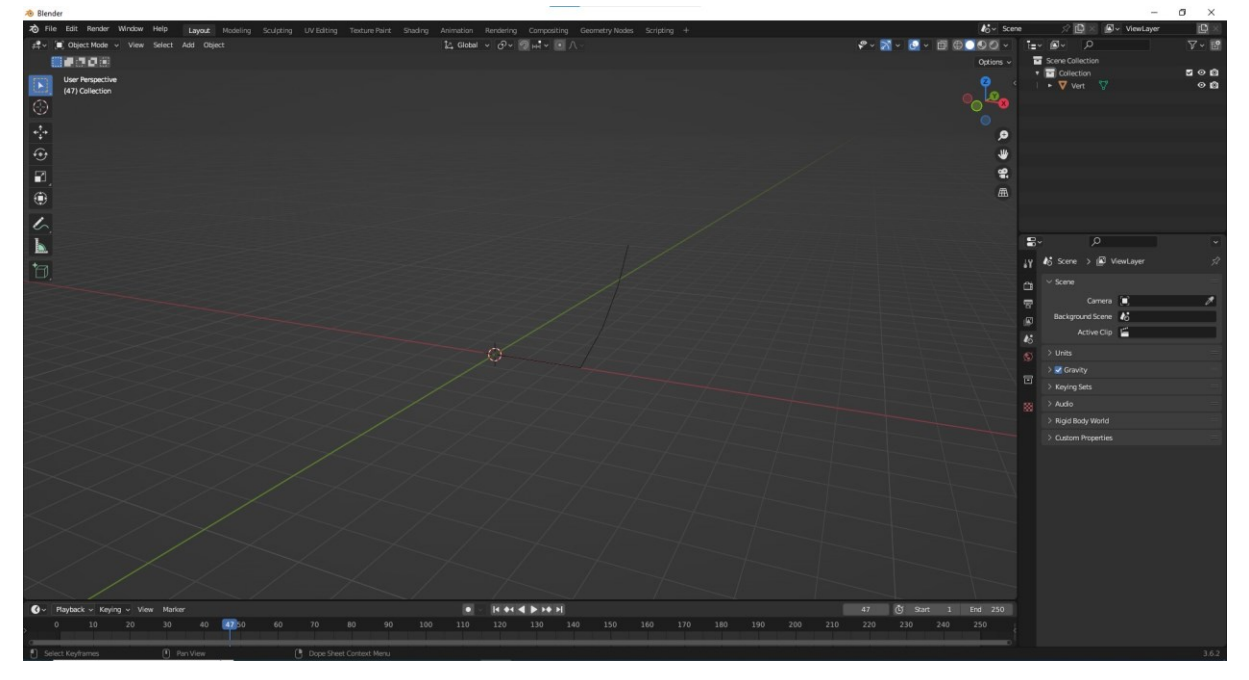

Slika 18: Dodavanje jednog verta i produženje sa istiskivanjem

Izvor: Prikaz autora iz aplikacije Blender 3.6

Nakon što se doda jedan vert potrebno je ubaciti modifikator vijak koji će automatski dodati i napraviti 3D model. Nakon što se doda oblik za svih 360 stupnjeva, potrebno je dodati debljinu kreiranom modelu pomoću modifikatora učvršćivanja. I zadnji modifikator koji se dodaje je podjela koji dodaje glatkoću na model.

Slika 19: Dodavanje zadanih modifikatora

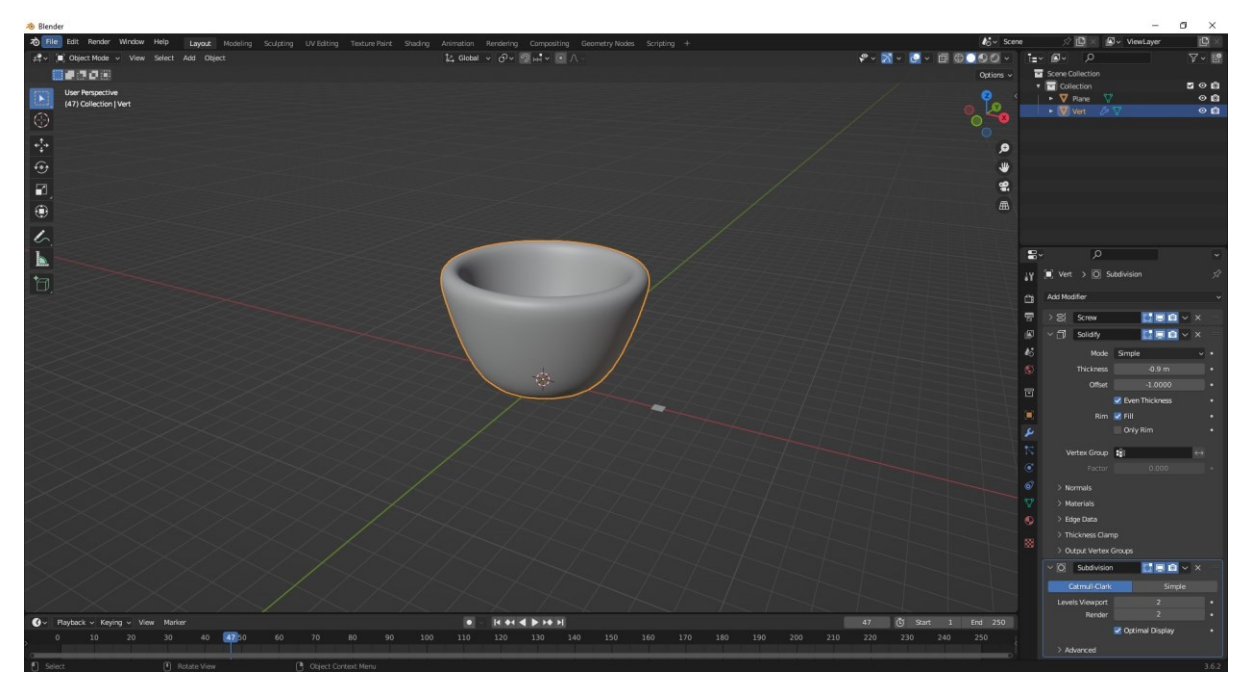

Izvor: Prikaz autora iz aplikacije Blender 3.6

Nakon dodavanja svih modifikatora potrebno je napraviti promjene sa x-ray pogledom koji omogućuje pregled unutar samih objekta i pomoću naredbe istiskivanja dodan je novi objekt plane koji je proširen i spojen na šalicu i produžen u obliku držača.

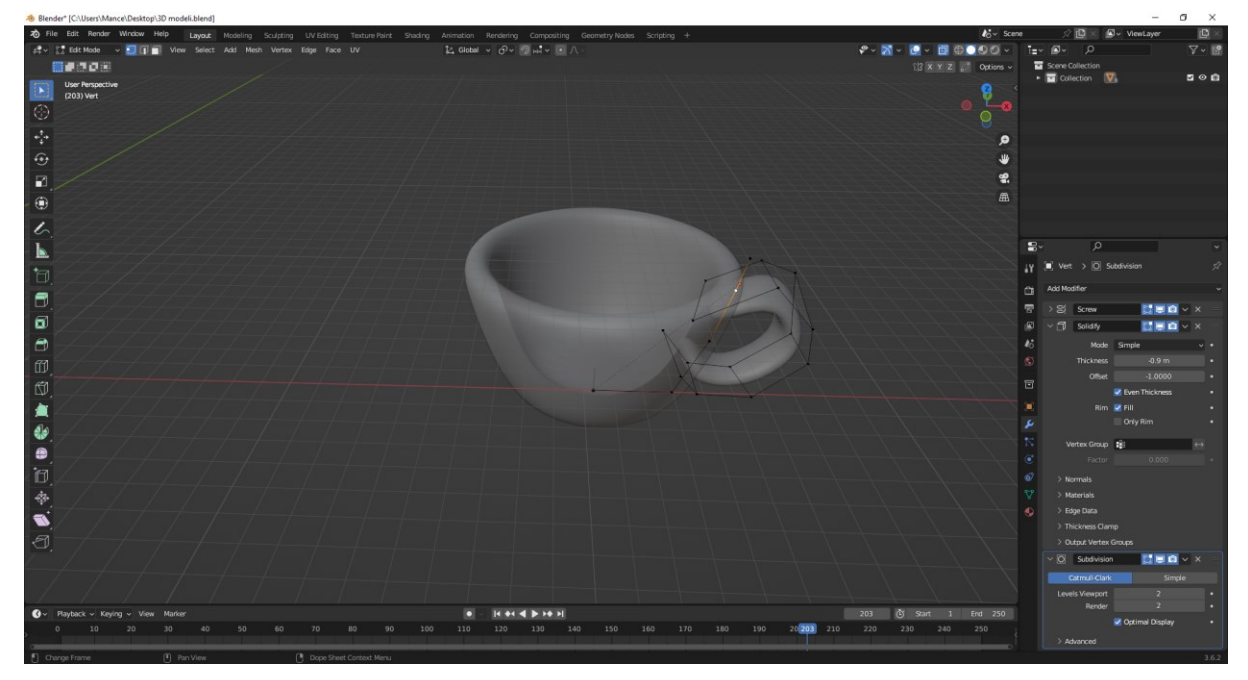

Slika 20: Šalica u x-ray pogledu

Izvor: Prikaz autora iz aplikacije Blender 3.6

# <span id="page-29-0"></span>**4.2 Izrada drugog modela**

Koristeći dio prošle šalice skraćuje se vrijeme izrade druge šalice.

Druga šalica je napravljena pomoću objekta prve šalice i isto kao i u prvom primjeru objekt je produžen u visinu i dodan je drugi objekt koji je u načinu uređivanja zaobličen u obliku ručke.

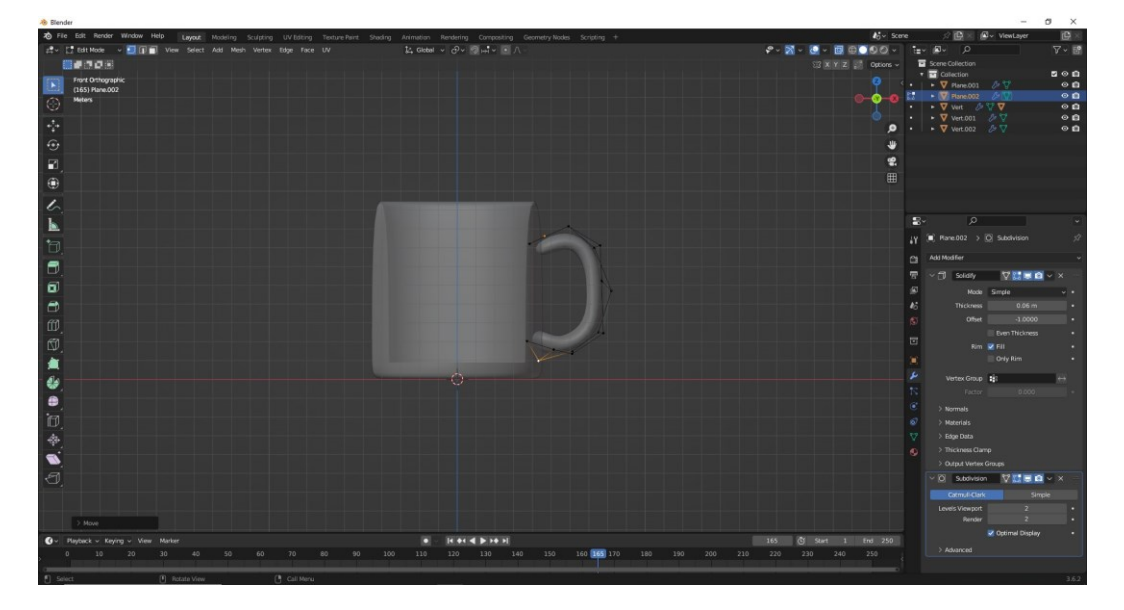

Slika 21: Dodavanje visine i ručke šalice

Slika 22: Prikaz nove šalice u x-ray pogledu

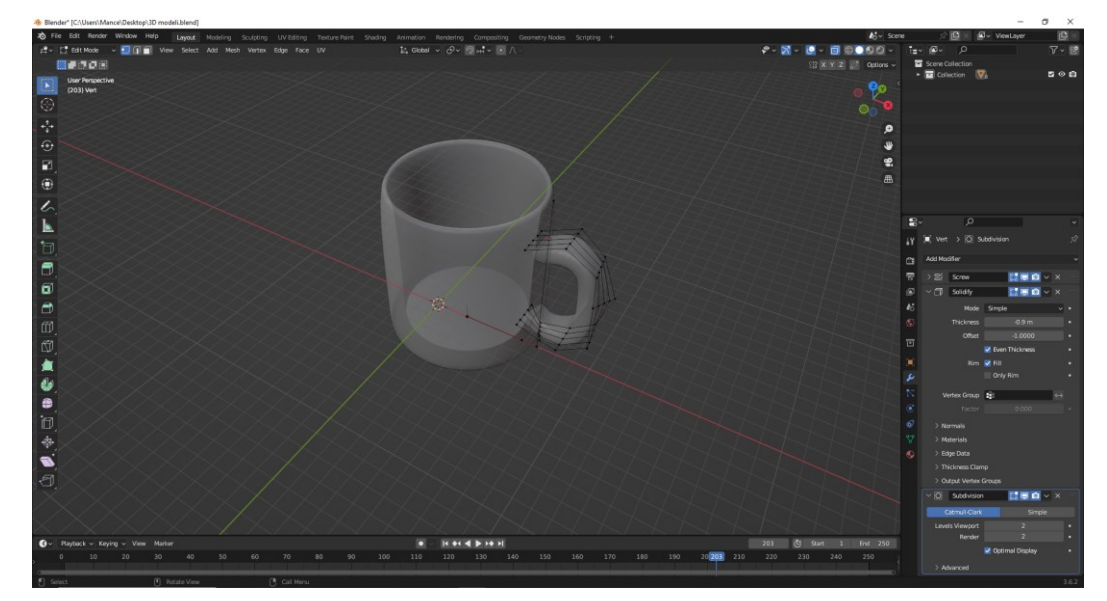

Izvor: Prikaz autora iz aplikacije Blender 3.6

# <span id="page-30-0"></span>**4.3 Izrada trećeg modela**

Prilikom izrade trećeg modela isto se koristio dio prve šalice i pomoću modifikatora i metode istiskivanja oblik je pretvoren u vazu tako što je savijen sa oba dvije strane da poprimi dovoljnu savijenost da liči na vazu i dodana mu je debljina koja će prema dodatnom izgledu ličiti više na vazu

Slika 23: Izrada vaze

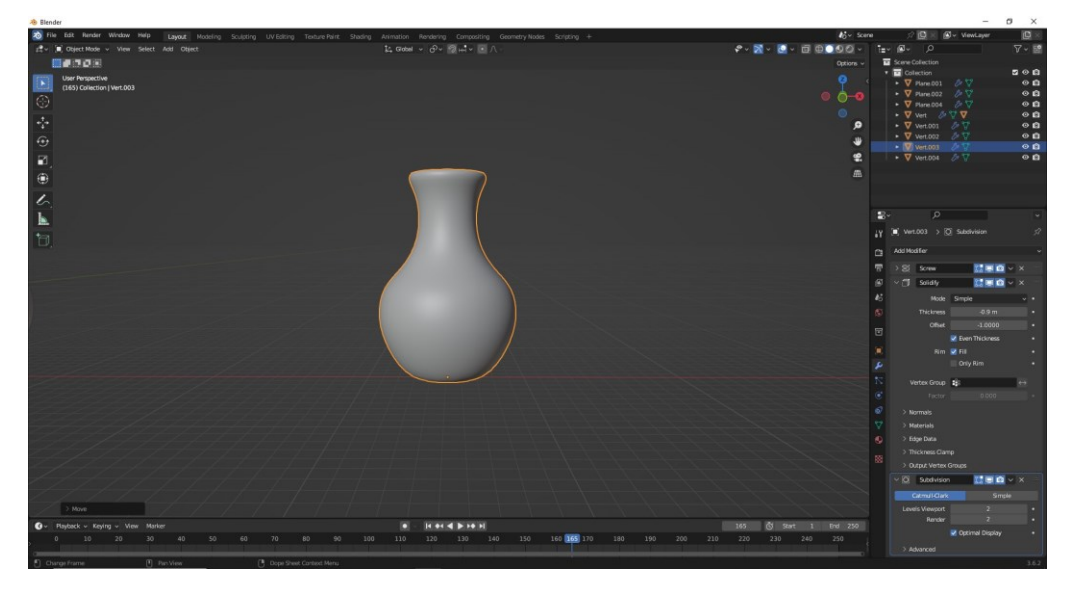

Izvor: Prikaz autora iz aplikacije Blender 3.6

## <span id="page-30-1"></span>**4.4 Izrada četvrtog modela**

Prilikom izrade četvrtog modela koristilo se sve kao i u prošlim primjerima ali prilikom izrade ručke koristio se rez petlje da napravi ručku manje zaobljenu. Ova metoda dopušta veću manipulaciju modela i njegovog zaobličavanja.

Slika 24: Izrada staklenke i dodavanje reza petlje

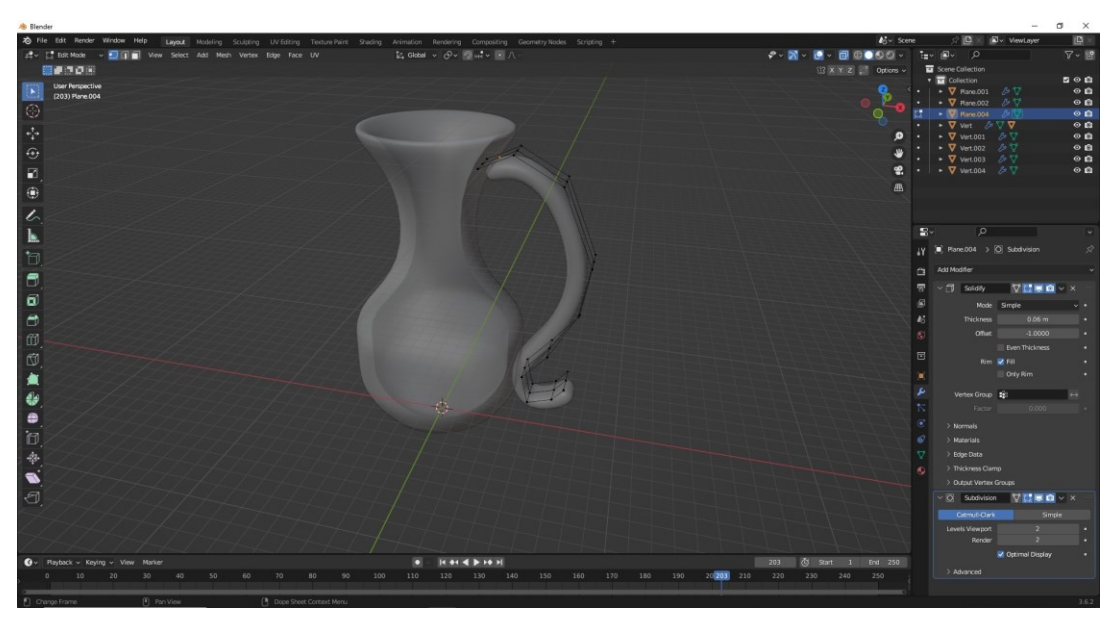

Izvor: Prikaz autora iz aplikacije Blender 3.6

# <span id="page-31-0"></span>**4.5 Izrada petog modela**

Kod izrade zadnjeg modela koristio se objekt prvog modela koji nije istisnut u visinu i prilikom izrade se koristilo udubljenje.

Slika 25: Prikaz izrađenog tanjura sa udubljenjem

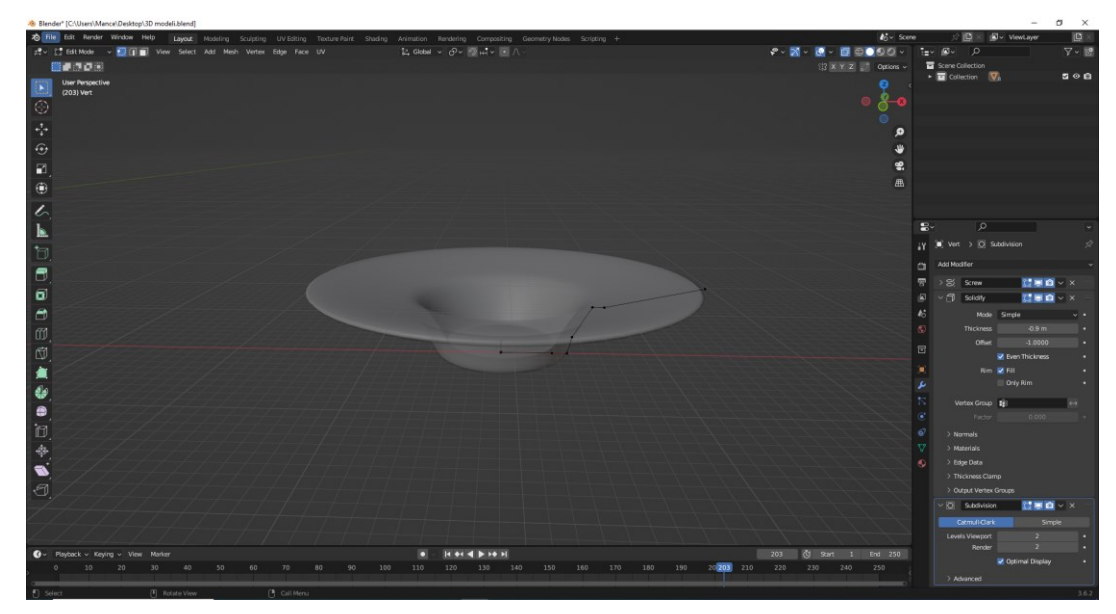

Izvor: Prikaz autora iz aplikacije Blender 3.6

### <span id="page-32-0"></span>**5. Izrada 3D modela pomoću programskog koda**

Za razliku od tradicionalnih metoda koje koriste grafičko korisničko sučelje za dizajn, modeliranje na skriptama oslanja se na linije koda za predstavljanje oblika, struktura i tekstura. Ovaj pristup može biti vrlo koristan i nudi nekoliko jedinstvenih prednosti. Skriptiranje omogućuje točne specifikacije, što ga čini prikladnim za projekte koji zahtijevaju velike detalje ili točnost. Mogu se definirati dimenzije, mjerila i proporcije do najmanje jedinice. Nakon što se napiše kod za određeni objekt ili scenu, lako ga je replicirati, modificirati ili skalirati. Ako treba stvoriti više varijacija modela ili proizvesti niz sličnih objekata, skriptiranje može automatizirati te ponavljajuće zadatke.

Sama skripta postaje oblik dokumentacije koju mogu dijeliti, pregledavati ili mijenjati članovi tima, čineći suradnju učinkovitijom. Štoviše, kodom se može kontrolirati verzija, što omogućuje način praćenja promjena i revizija. Kod skriptiranja modela obično je zahtjevno koristiti manje resursa sa svojih stvorenih GUI, što je vrlo važno kod aplikacija razvoja igara ili kod simulacija gdje je izvedba najključnija stvar.

3D modeliranje koje se koristi sa skriptama je upotrjebljeno u širokom rasponu, primjerice kod inženjerstva i arhitekture za konstrukcijske dizajne koji trebaju imati točne dimenzije, isto tako se koristi kod video igara i animacija gdje se elementi koji se mogu ponavljati također se mogu automatski generirati. Koristi se i kod znanstvenih istraživanja vizualizacije složenijih skupova podataka ili kod biološkog strukturiranja i virtualnih stvarnosti za generiranje impresivnih okruženja.

3D modeliranje temeljeno na skriptama nije toliko jednostavno i bez izazova. Pristup korištenja koda zahtijeva solidno razumijevanje i programiranja i principa 3D dizajna, što može biti strma krivulja učenja za početnike. Otklanjanje pogrešaka da kod radi točno ono što treba može također biti dugotrajan proces.

# <span id="page-33-0"></span>**5.1 Izrada objekta pomoću programskog koda**

Programsko dodavanje 3D objekata putem Python skriptiranja može značajno uštedjeti vrijeme i potaknuti kreativnost.

Jednostavnost dodavanja objekata je jednostavno neusporedljivo. Sa samo jednom linijom koda moguće je generirati osnovni izgled objekta kao što je kocka, kugla ili cilindar. Ova se jednostavnost proteže i na složenije oblike poput stožaca i torusa. Osim svojih zadanih geometrija, ovi se objekti mogu programski skalirati, rotirati i teksturirati, pružajući snažnu osnovu na kojoj se grade modeli i scene.

Na primjer zadatak stvaranja urbane sredine. Umjesto ručnog dodavanja i pozicioniranja svake zgrade, može se napisati skripta za automatsko generiranje. Također se može definirati dimenzije i lokacije zgrade unutar skripte, što omogućuje stvaranje i izmjenu složene scene u puno malo vremena koje bi bilo potrebno da se to učini ručno.

Čak i u području organskih struktura poput drveća i izrade prirode, nekoliko redaka koda može generirati složene geometrije koje su vizualno privlačne i jedinstvene. Korištenjem malo slučajnosti, svako pokretanje skripte može dati drugačiji rezultat, pružajući beskrajan izvor kreativne inspiracije. Ovo je olakšanje za programere računalnih igara koji žele svoje svjetove ispuniti bogatim skupom različitih sredstava bez ulaganja bezbrojnih sati u ručno dizajniranje.

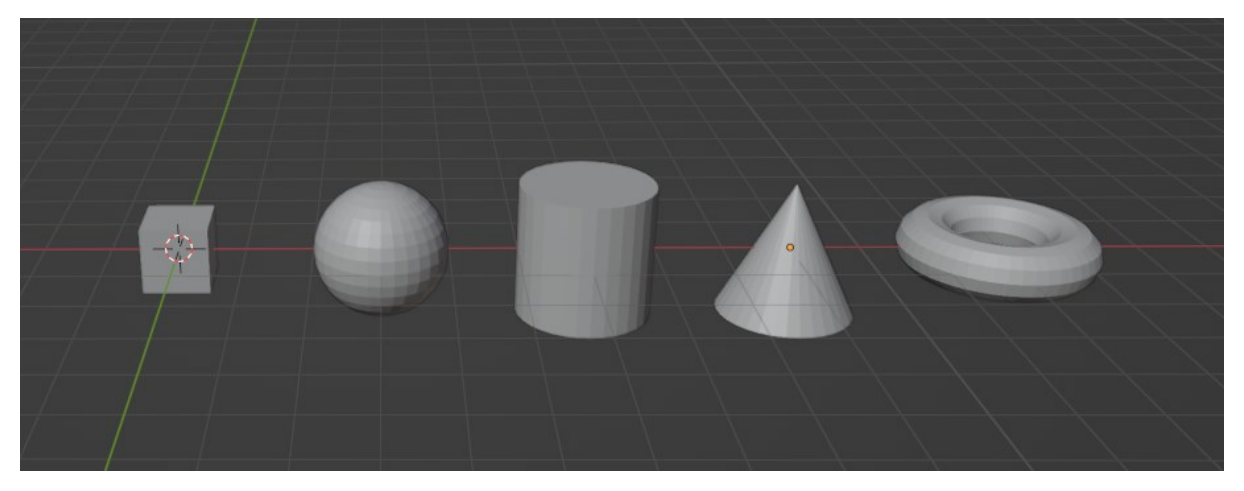

Slika 26: Dodavanje 3D modela

Izvor: Prikaz autora iz aplikacije Blender 3.6

Sa slike 26 su prikazani 5 modela koji su kreirani pomoću programskog koda koji je koristio već dodijeljene oblike koji se nalaze u blenderu i primijenjene su dodatne modifikacije na nekim modelima i pozicionirani su u desno sa razmakom 3.

#### Slika 27: Korišteni Programski kod u softveru

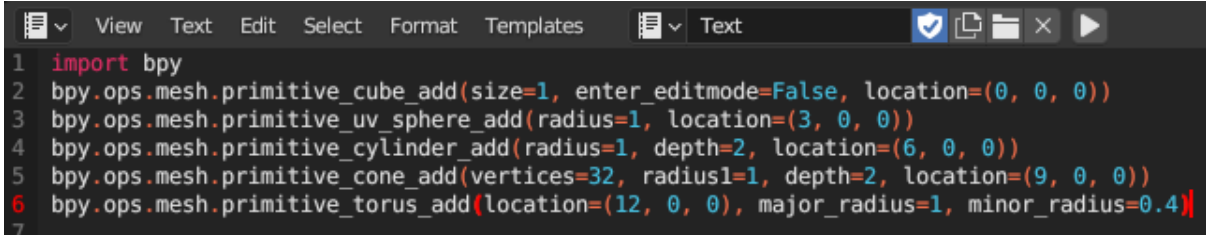

Izvor: Prikaz autora iz aplikacije Blender 3.6

U prvoj liniji koda potrebno je uvesti bpy ili Blender Python modul koji omogućuje upravljanje i manipuliranje objekta

Druga linija koda dodaje objekt kocke pozivajući naredbu kocke na početnoj lokaciji 0 u svim smjerovima.

Prva znamenka označava poziciju prema desno u pozitivnome i lijevo u negativnome, druga znamenka označava pozicioniranje objekta prema naprijed ili nazad i treća brojka označava pozicioniranje po visini prema gore ili prema dole.

Treća linija koda dodaje sferu sa polumjerom 1 pomaknutu prema desno za 3.

Četvrta linija koda dodaje objekt cilindra pomaknutog u desno za 6 sa polumjerom od 1 i dubinom 2.

Peta linija koda dodaje konus na poziciji 9 u desno sa dodanim vrhom 32 polumjerom 1 i dubljinom 2.

Šesta linija koda dodaje torus na poziciji 12 prema desno sa glavnim polumjerom 1 i sporednim polumjerom od 0.4 za kreiranje oblika.

# <span id="page-34-0"></span>**5.2 Izrada dva različita 3D modela pomoću koda**

Prilikom izrade dva modela u istom programu potrebno je prvo uvesti module bpy, random,math i mathutils. Prvi modul bpy (eng. Blender Python api) služi za manipuliranje podacima I funkcionalnostima i sa njime se može dodavati i brisati objekti i komunicirati sa scenom. U danom primjeru služi za dodavanje grana I listova na stablu. Drugi modul je nasumičan (eng. Random) koji nasumično generira brojeve ili u ovom primjeru služi da izgenerira broj grana , njihov kut gledanja boju što pridonosi jedinstvenosti samog stabla. Treći modul je matematika (eng. Math) koji izvodi osnovne matematičke operacije i u kodu se koristi za pretvaranje stupnjeva u radijane i oni se koriste da bi rotirali granu što dodaje samom izgledu stabla. Zadnji modul je mathutils koji se koristi kod 3D kalkulacija i u primjeru se koristi kod zadavanja pozicije I smjera grana.

Prilikom izrade stabala potrebno je pozvati funkciju koja će kreirati materijal sa imenom I bojom I primjenjuje to na objekt. Nakon dodavanja materijala treba dodati funkciju koja će kreirati grane I treba dodati rotaciju na nju. Nakon dodavanja lišća I generatora koji će nasumično dodati broj grana i lišća dodaje se funkcija koja će kreirati objekt cilindra koji će služiti kao izgled stabla i drugi objekt koji će služiti za izgled lišća. Zadnje što je potrebno je dodati boje na stabla za izgled I potrebno je dodati pozicije na kojima će se nalaziti stabla da ne budu stavljene na početnoj poziciji.

Osnovna razlika između dva stabla je što jedna ima kod za izradu samih stabala dok drugo stablo koristi zaokruženu mrežu koja daje okrugli oblik sa dodanim zelenim materijalom.

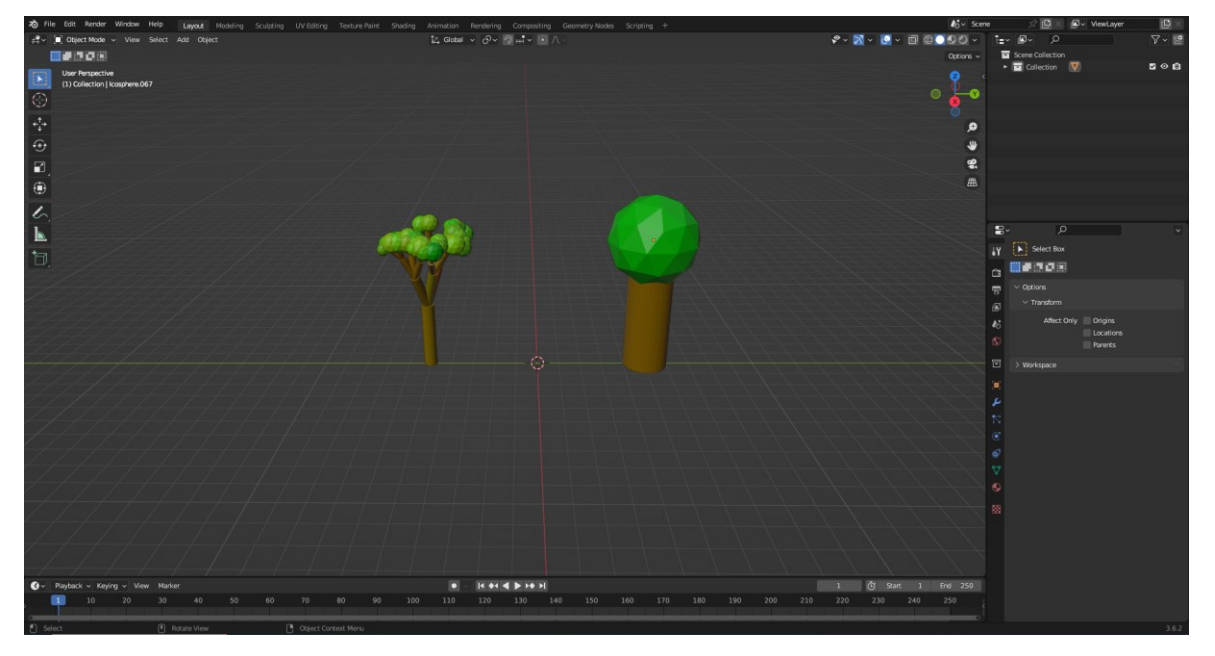

Slika 28: Dodavanje 3D modela stabala

Izvor: Prikaz autora iz aplikacije Blender 3.6

#### Slika 29: Programski kod za generiranje dva stabla

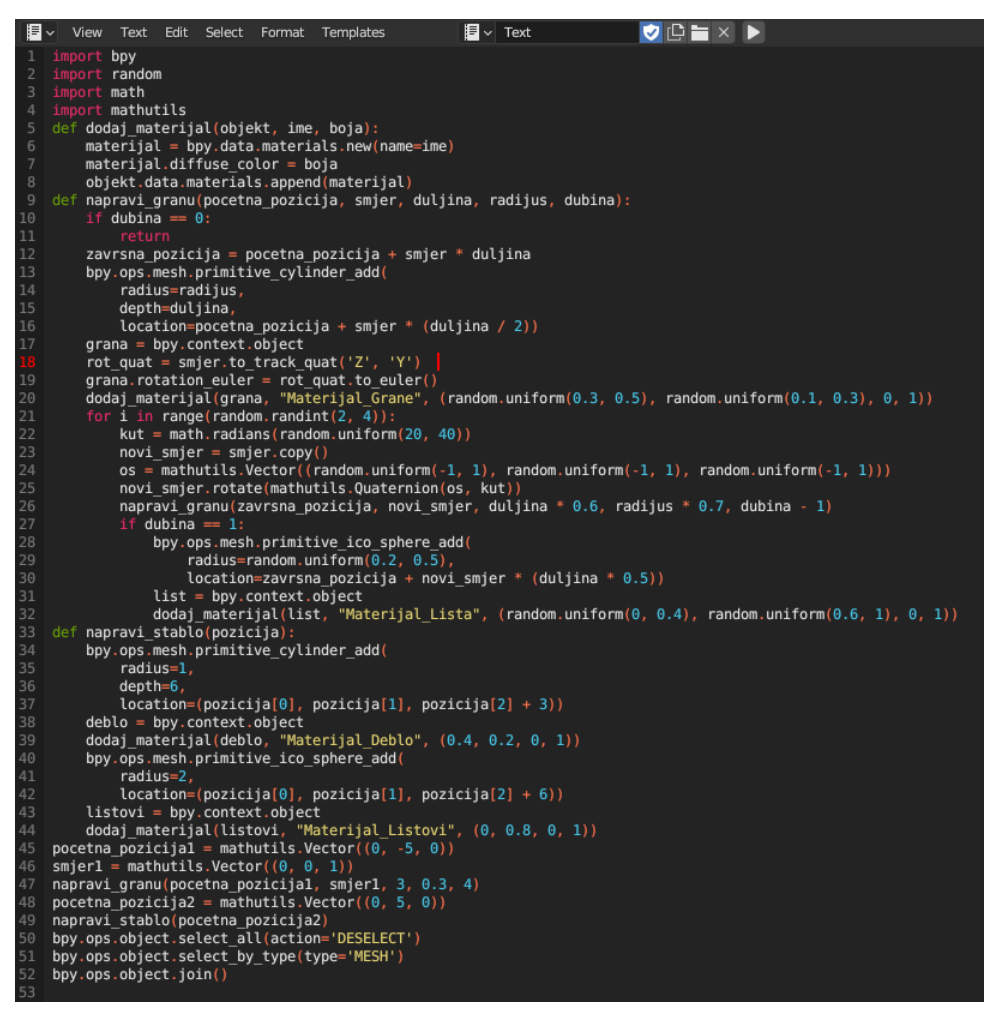

Izvor: Prikaz autora iz aplikacije Blender 3.6

Dva stabla su izrađena u 52 linije koda:

- U 1 liniji dodaje se biblioteka za upravljanje i manipulaciju objekta
- U 2 liniji dodaje se biblioteka za dodavanja nasumičnih operacija
- U 3 liniji dodaje se biblioteka za matematički modul
- U 4 liniji dodaje se bibliooteka matematičkih operacija kod vektora
- U 5 liniji dodaje se funkcija koja dodaje materija objektu
- U 6 liniji kreira se materijal
- U 7 liniji dodaje se boja
- U 8 liniji se materijal dodaje objektu
- U 9 liniji se dodaje funkcija za kreiranje grana
- U 10 i 11 liniji se dodaje uvjet u slučaju da je dubina 0 da se završi funkcija
- U 12 se dodaje formula za izračun pozicije grane
- Od 13 do 16 linije se cilindar koji će biti grana
- U 17 se dohvaća objekt grane
- U 18 liniji se izračunava rotacija grane
- U 19 liniji se postavlja rotacija grane
- U 20 liniji se dodaje materijal grani
- U 21 liniji se dodaje petlja koja kreira manje grane
- U 22 liniji se dodaje nasumični kut za rotaciju
- U 23 liniji se kopira smjer za novu granu
- U 24 liniji se izračunava nasumična os rotacije
- U 25 liniji se rotira smjer pomoću izračunate osi i kuta
- U 26 liniji se kreira nova grana
- U 27 do 30 liniji se provjerava da li je dubina 1 ako je se dodaje oblik koji će predstavljati list
- U 31 liniji se dohvaća kreirani list
- U 32 liniji se dodaje materijal listu
- U 33 liniji se dodaje funkcija za kreiranje stabla
- U 34 do 37 linije se dodaje njegovo deblo
- U 38 liniji se dohvaća deblo stabla
- U 39 liniji se dodaje materijal deblu
- U 40 do 42 linije se dodaje vrh stabla
- U 43 liniji se dohvaćaju vrhovi stabla
- U 44 liniji se dodaje materijal vrhova
- U 45 liniji se dodaje početna pozicija prvom stablu
- U 46 liniji se dodaje smjer za prvu granu
- U 47 liniji se kreira grana
- U 48 liniji se dodaje početna pozicija drugog stabla
- U 49 liniji se kreira stablo
- U 50 liniji se označavaju svi objekti
- U 51 liniji se označavaju svi mrežasti dijelovi
- U 52 liniji se spajaju svi djelovi u jedno

Slika 30: Prikaz spajanja dva stabla u jedno

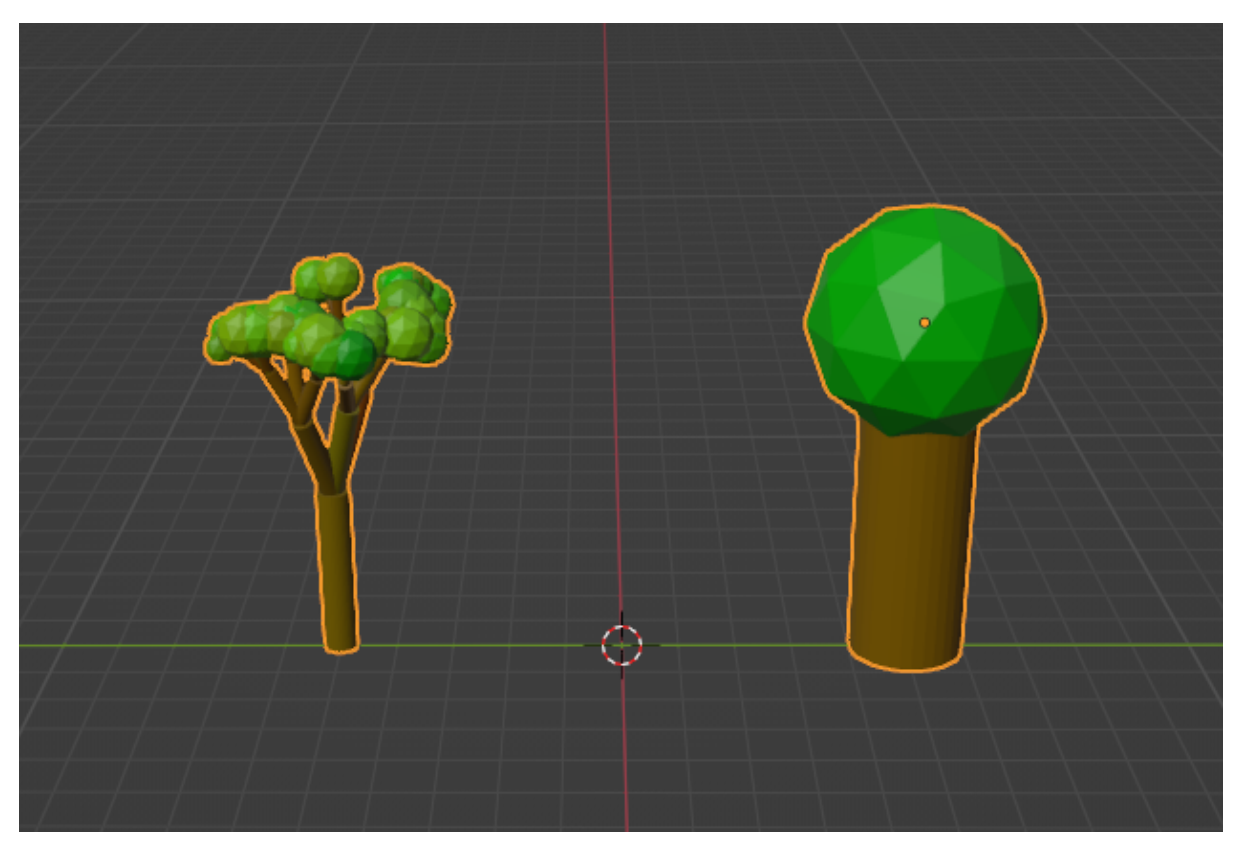

Izvor: Prikaz autora iz aplikacije Blender 3.6

# <span id="page-38-0"></span>**5.3 Usporedba korištenja koda i modeliranja**

Korištenje koda za generiranje 3D objekata u Blenderu donosi sloj preciznosti, automatizacije i skalabilnosti s kojim se ručno crtanje ne može lako mjeriti. Naprimjer da se stvara šuma, te umjesto crtanja svakog stabla pojedinačno, može se napisati skripta za automatsko generiranje različitih stabala, time se štedi ne samo vrijeme, već i osiguravajući razinu nasumične prirodnosti koju bi moglo biti teško postići ručno. Kodiranje je također korisnije u scenarijima koji uključuju ponavljanje ili distribuciju po uzorku. Na primjer da se radi na arhitektonskom projektu s više katova koji dijele zajednički raspored. Umjesto da se ručno konstruira svaka razina, može se napisati skripta za dupliciranje dizajna onoliko puta koliko je potrebno za najveću točnost. Ova je sposobnost neprocjenjiva u simulacijama, vizualizacijama podataka ili bilo kojem projektu koji zahtijeva velike promjene. Ako treba prilagoditi jedan aspekt, poput visine

svih prozora, jedna izmjena u kodu može proširiti tu promjenu na sve dijelove, održavajući dosljednost i učinkovitost.

Međutim, kodiranje nije uvijek najbolji put za svaki aspekt 3D modeliranja. Zadaci koji zahtijevaju umjetničke nijanse ili vrlo zamršene detalje često imaju koristi od ljudskog dodira. Ako se stvara lice lika, ručni alati za oblikovanje mogu ponuditi razinu kontrole koju bi bilo teško postići kodom. Slično tome, zadaci koji se oslanjaju na razinu emocionalne ili estetske prosudbe, kao što je fino podešavanje rasvjete za stvaranje određenog ugođaja, mogu biti prikladniji za praktičan, vizualni pristup.

Osim toga, kodiranje može imati strmu krivulju učenja. Iako nudi veću kontrolu i automatizaciju nakon što se svlada, potrebno je puno vremena ili volje za učenje programiranja uz 3D modeliranje. U takvim bi slučajevima ručno crtanje moglo biti pristupačnije.

Dok kodiranje nudi neusporedive prednosti u smislu automatizacije, dosljednosti i mogućnosti jednostavnog unošenja promjena velikih razmjera, ručne metode imaju svoje prednosti u područjima koja zahtijevaju umjetničku intuiciju ili detaljnu izradu.

### <span id="page-40-0"></span>**6.Usporedba blendera s drugim softverima**

Blender se ističe kod softvera za 3D modeliranje iz nekoliko razloga, nudeći jasne prednosti u odnosu na svoje konkurente poput Maye, 3ds Maxa. Dok drugi softveri mogu zahtijevati skupe licence, Blender je potpuno besplatan i otvorenog koda. To ga čini posebno privlačnim freelancerima, malim studijima i početnicima koji možda nemaju velike zadatke.[8]

Blender također ima prednost sa vrlo prilagodljivim sučelje, tako što dopušta korisnicima da se prilagode u svom radnom okruženju sa njihovim potrebama. U isto vrijeme drugi softver nudi tu prilagodbu u nekoj mjeri. To što je otvorenog koda dopušta korisnicima da razviju svoje dodatke ili dodaju modifikacije na postojeće. To čini Blender fleksibilan te se ne može usporediti. On ima veliku prednost jer je dostupan na više operacijskih sustava što uvelike pomaže sa njegovoj pristupačnosti i praktičnosti. Još jedna jedinstvena prednost je njegova aktivna i potporna zajednica. S obzirom na njegov status otvorenog izvornog koda, širok raspon pomagala koje pomaže prilikom savladavanja i unaprijed napravljenih 3D sredstava je lako dostupno svima. Za razliku drugi softveri mogu imati vlastite zajednice i pomoćne alate, no oni nemaju istu veličinu besplatnih resursa i dijeljenje znanja. Stalni doprinosi zajednice također dovode do čestih ažuriranja, omogućujući brzu implementaciju značajki i izmjena koju žele korisnici.

Kod tehničkih mogućnosti Blenderov način oblikovanja, veliki popis modifikatora i renderiranje u stvarnom vremenu s Eevee čini ga značajnim alatom za 3D korisnike. Dok drugi softver može imati vlastite jedinstvene značajke, kombinacija Blenderovog skupa alata čini ga iznimno svestranim izborom za razne industrije.[10]

### <span id="page-41-0"></span>**7. Budućnost blendera**

Blender se već pozicionirao kao glavni alat u industriji 3D softvera, nudeći besplatnu alternativu prema drugim softverima. Njegov status otvorenog izvornog koda bio je ključni čimbenik u pokretanju inovacija, jer raznolika zajednica programera doprinosi njegovom rastu. Očekuje se da će se to nastaviti, što će rezultirati još bržim razvojem novih značajki, alata i poboljšanja.

Također postoji sve veći interes za upotrebu Blendera u šire proizvodne procese.

To uvelike znači da se može očekivati da će daljnji razvoj kompatibilnosti sa drugim softverima i formatima, što ga čini privlačnijim kod profesionalne upotrebe u filmovima, u razvoju igara i drugim projektima. Primjerice bolja korisnost sa alatima za teksturiranje , kao što su Substance Painter , platformama kod kiparstva kao ZBrush i softverima za kompozitiranje kao Nuke.

Što više Blender napreduje to će vjerojatno uključiti više mogućnosti renderiranja u stvarnom vremenu, slijedeći trend koji je postavio njegov mehanizam za renderiranje Eevee. Poboljšana vizualizacija u stvarnom vremenu ponudila bi korisnicima trenutnu povratnu informaciju, čime bi se pojednostavio kreativni proces. Također, kako računalstvo u oblaku postaje sve raširenije, buduće verzije Blendera mogle bi ponuditi šire značajke na oblaku, uključujući možda spajanje sa alatima renderiranja za učinkovitiji i brži rad.

Virtualna stvarnost (eng. Virtual reality) još je jedna granica u koju Blender ulazi. S obzirom na porast virtualne stvarnosti sadržaja, posebno u igrama i simulacijama, Blenderovi postojeći alati za inspekciju virtualne realnosti scene mogli bi se razviti u potpune paket za stvaranje virtualnih sadržaja.

Dok se Blender već koristi u obrazovne svrhe, njegova će uloga u obrazovanju vjerojatno rasti.

# <span id="page-42-0"></span>**8. Zaključak**

Blender je odličan softver za sve one koji žele naučiti osnove 3D modeliranja i ostale opcije kao animiranje, teksturiranje i razvoj igara.

Osim toga ima široke opcije izrade modela kao i korištenje programskog koda koji široko olakšava izradu i ubrzava tijek izrade.

Blender je koristan za svu kategoriju korisnika koji ga koriste zbog svojih širokih opcija

i literature iz kojih se može naučiti i odlične zajednice koja svakodnevno pridonosi njegovom napretku.

U ovome radu su prikazane osnovne opcije i načini koji pomažu pri izradi od jednostavnih 3D modela do težih modela koji su izrađeni pomoću programskog koda.

Osim što je besplatan može se naučiti i koristiti za daljnju karijeru u raznim granama industrije.

Hipoteza rada je bila izrada 3D modele u softveru Blender sa dodatnom izradom 3D modela koristeći programski kod.

Problemi koji su događali prilikom izrade 3D modela je upotreba funkcionalnosti blendera, primjena određene dimenzije, potpuno razumijevanje modifikatora i rješenje za optimalan kod.

# <span id="page-43-0"></span>**9. Popis literature**

[1] [https://www.blender.org](https://www.blender.org/) [Online;pristupljeno 25.kolovoza 2023.]

[2] <https://www.techtarget.com/searchapparchitecture/definition/user-interface-UI>

[Online;pristupljeno 25.kolovoza 2023.]

[3] <https://docs.blender.org/manual/en/latest/> [Online;pristupljeno 26.kolovoza 2023.]

[4] Jason van Gumster, Blender For Dummies [Online;pristupljeno 27.kolovoza 2023.]

[5] https://en.wikipedia.org/wiki/Blender (software) [Online;pristupljeno 28.kolovoza 2023.]

[6[\]https://www.youtube.com/watch?v=qIf1je9OnMI&t=62s&ab\\_channel=MKGraphics](https://www.youtube.com/watch?v=qIf1je9OnMI&t=62s&ab_channel=MKGraphics) [Online;pristupljeno 29.kolovoza 2023.]

[7[\]https://www.youtube.com/watch?v=f\\_6Wau9WExk&t=497s&ab\\_channel=Polygon](https://www.youtube.com/watch?v=f_6Wau9WExk&t=497s&ab_channel=PolygonRunway) [Runway](https://www.youtube.com/watch?v=f_6Wau9WExk&t=497s&ab_channel=PolygonRunway) [Online;pristupljeno 1.rujna 2023.]

[8]<https://www.blenderbasecamp.com/home/which-global-companies-use-blender/>

[Online;pristupljeno 3.rujna 2023.]

[9]<https://artisticrender.com/is-blender-used-for-games/>

[Online;pristupljeno 4.rujna 2023.]

[10] [https://medium.com/@20sebastiant4015/why-blender-is-better-than-any-paid-](https://medium.com/@20sebastiant4015/why-blender-is-better-than-any-paid-3d-software-5c83e4de7c8a)

[3d-software-5c83e4de7c8a](https://medium.com/@20sebastiant4015/why-blender-is-better-than-any-paid-3d-software-5c83e4de7c8a)

[Online;pristupljeno 5.rujna 2023.]

#### <span id="page-44-0"></span>**10. Popis slika**

Slika 1: Početni zaslon sa 3D pogledom Izvor: Prikaz autora iz aplikacije Blender 3.6 Slika 2: Prikaz kolekcije oblika Izvor: Prikaz autora iz aplikacije Blender 3.6 Slika 3: Opcije Modifikatora u blenderu Izvor: Prikaz autora iz aplikacije Blender 3.6 Slika 4: Izrada dimenzija kuće pomoću objekta kocke Izvor: Prikaz autora iz aplikacije Blender 3.6 Slika 5: Izrada naredbe istiskivanja kod kocke Izvor: Prikaz autora iz aplikacije Blender 3.6 Slika 6: Dodavanje dimenzije kuće i krova Izvor: Prikaz autora iz aplikacije Blender 3.6 Slika 7: Prikaz tri opcije manipulacije objekta Izvor: Prikaz autora iz aplikacije Blender 3.6 Slika 8: Prikaz dimnjaka Izvor: Prikaz autora iz aplikacije Blender 3.6 Slika 9: Prikaz reza petlje I opcije mjerila Izvor: Prikaz autora iz aplikacije Blender 3.6 Slika 10. Dodavanje vrata sa udubljenjem Izvor: Prikaz autora iz aplikacije Blender 3.6 Slika 11: Dodavanje i smanjivanje oblika za kvaku Izvor: Prikaz autora iz aplikacije Blender 3.6 Slika 12: Prikaz završenih vrata sa dodanom kvakom Izvor: Prikaz autora iz aplikacije Blender 3.6 Slika 13: Prikaz dovršenih prozora Izvor: Prikaz autora iz aplikacije Blender 3.6 Slika 14: Dodavanje reza petlje i istiskivanja Izvor: Prikaz autora iz aplikacije Blender 3.6 Slika 15: Dodavanje stepeništa Izvor: Prikaz autora iz aplikacije Blender 3.6 Slika 16: Završni izgled kuće

Izvor: Prikaz autora iz aplikacije Blender 3.6 Slika 17: Dodavanje boja Izvor: Prikaz autora iz aplikacije Blender 3.6 Slika 18: Dodavanje jednog verta i produženje sa istiskivanjem Izvor: Prikaz autora iz aplikacije Blender 3.6 Slika 19: Dodavanje zadanih modifikatora Izvor: Prikaz autora iz aplikacije Blender 3.6 Slika 20: Šalica u x-ray pogledu Izvor: Prikaz autora iz aplikacije Blender 3.6 Slika 21: Dodavanje visine i ručke šalice Izvor: Prikaz autora iz aplikacije Blender 3.6 Slika 22: Prikaz nove šalice u x-ray pogledu Izvor: Prikaz autora iz aplikacije Blender 3.6 Slika 23: Izrada vaze Izvor: Prikaz autora iz aplikacije Blender 3.6 Slika 24: Izrada staklenke i dodavanje reza petlje Izvor: Prikaz autora iz aplikacije Blender 3.6 Slika 25: Prikaz izrađenog tanjura sa udubljenjem Izvor: Prikaz autora iz aplikacije Blender 3.6 Slika 26: Dodavanje 3D modela Izvor: Prikaz autora iz aplikacije Blender 3.6 Slika 27: Korišteni Programski kod u softveru Izvor: Prikaz autora iz aplikacije Blender 3.6 Slika 28: Dodavanje 3D modela stabala Izvor: Prikaz autora iz aplikacije Blender 3.6 Slika 29: Programski kod za generiranje dva stabla Izvor: Prikaz autora iz aplikacije Blender 3.6 Slika 30: Prikaz spajanja dva stabla u jedno Izvor: Prikaz autora iz aplikacije Blender 3.6

# <span id="page-46-0"></span>**11.Sažetak**

Tema ovoga završnog rada je bilo kreiranje 3D modela u programu blender. Prilikom izrade 3D modela koristili su se alati i modifikatori za mijenjanje oblika i dizajna samih objekata.

Uvodni dio opisuje softver Blender i njegovu povijest. Nakon toga se opisuje primjena u industriji, početna scena sa korisničkim sučeljem i opisuju se osnovni načini pogleda ,opcije i prvi prikaz u softveru prilikom otvaranja.

Kao praktični dio izradio se 3D model kuće, 3D modeli izrađeni pomoću istih modifikatora, izrada jednostavnih 3D modela pomoću programskog koda i izrada 3D modela dva stabla sa drugačijim izgledom. Svaki model izrađen je drugom tehnikom ili programskim kodom.

Kljućne riječi: Blender, 3D , model , python , kod, modifikator, modeliranje.

# <span id="page-47-0"></span>**12.Abstract**

The topic of this final work was the creation of a 3D model in the blender program. When creating the 3D model, tools and modifiers were used to change the shape and design of the objects themselves.

The introductory section describes the Blender software and its history. After that, the application in the industry is described, the initial scene with the user interface and the basic view modes, options and the first display in the software when opening are described.

As a practical part, a 3D model of a house was created, 3D models created using the same modifiers, creation of simple 3D models using program code and creation of 3D models of two trees with a different appearance. Each model is made using a different technique or programming code.

Keywords: Blender, 3D, model, python, code, modifier, modeling.